# **Chapter 6 - Utilities**

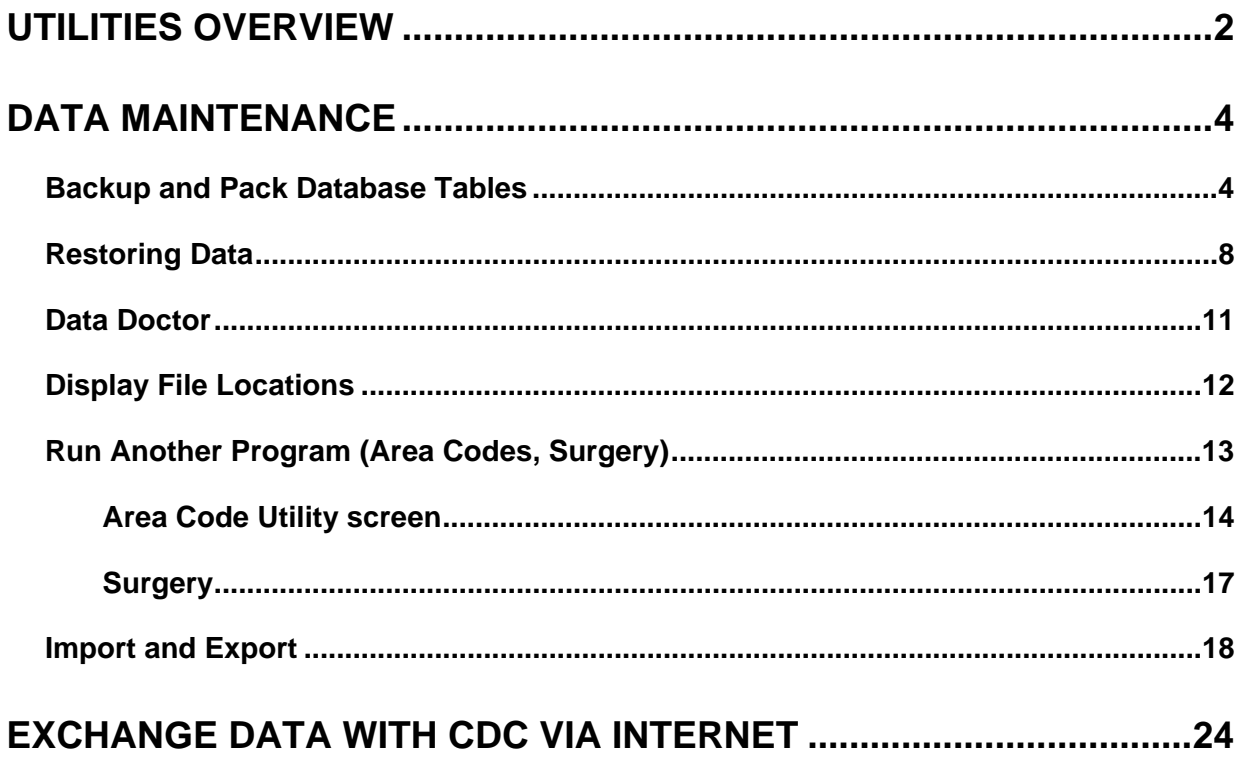

## <span id="page-1-0"></span>**Utilities Overview**

Use the *Utilities* tab functions to exchange data with CDC and to maintain VACMAN database tables for optimal performance. Access these functions from the *VACMAN At a Glance* - *Utilities* tab or the **Utilities** menu options. The following table describes these functions.

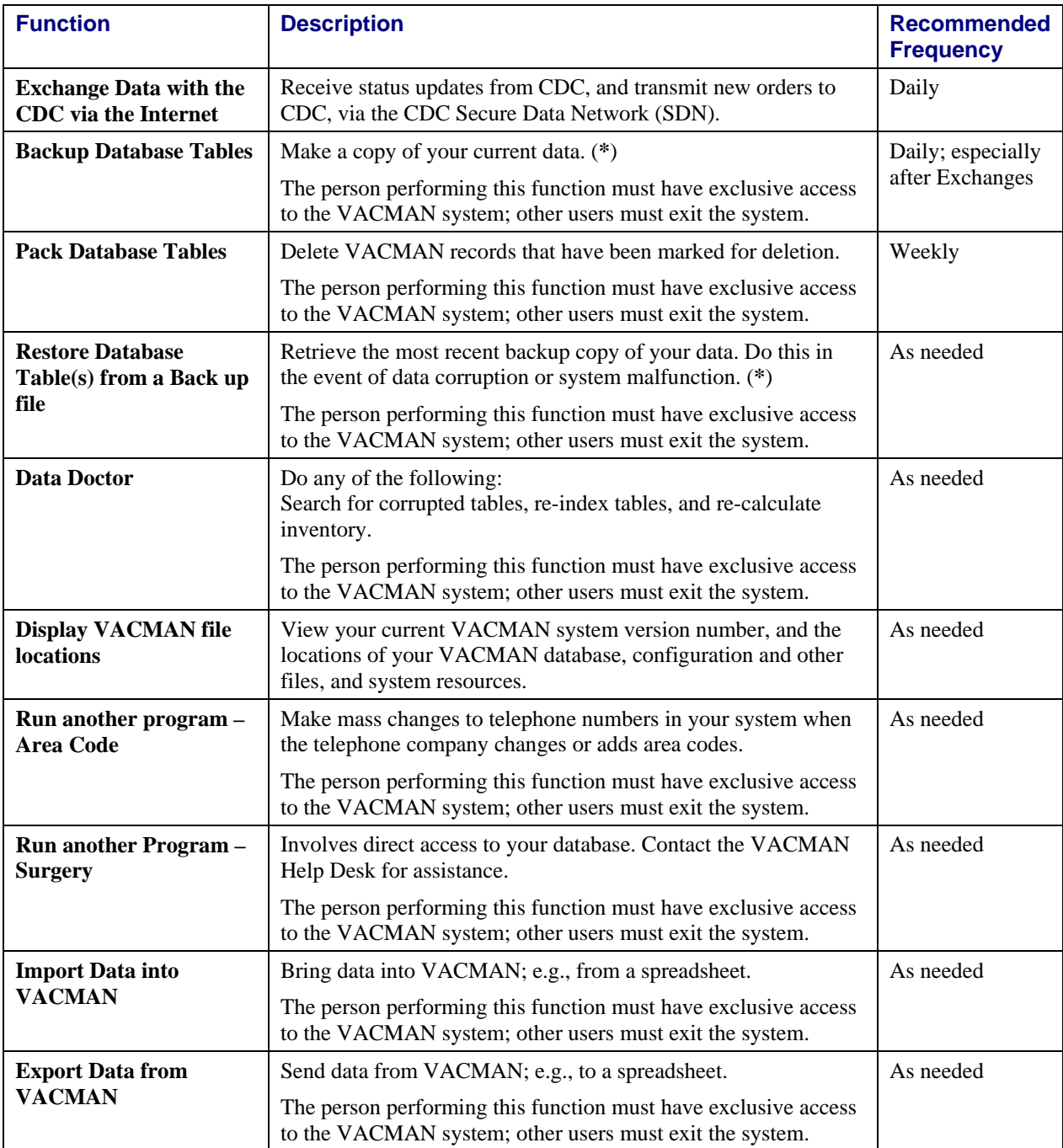

**(\*)** The CDC VACMAN team **cannot restore** databases. Your project must keep current backups in order to restore your database.

### **Figure 6 –1. Utilities tab.**

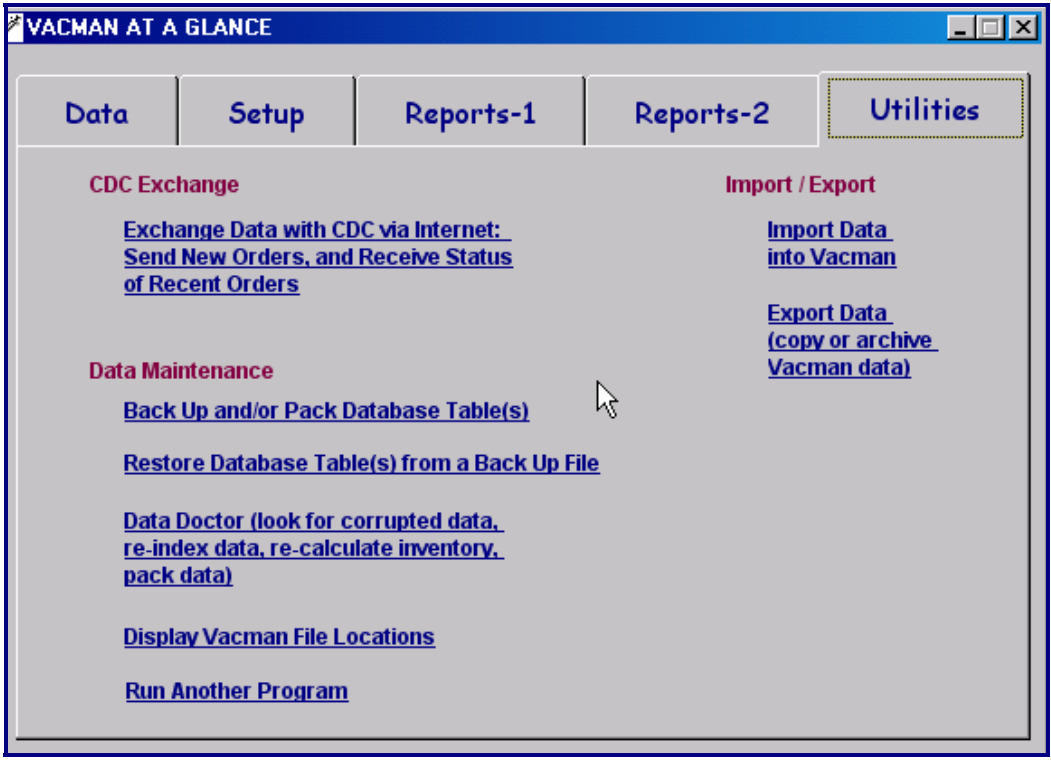

## <span id="page-3-0"></span>**Data Maintenance**

## **Backup and Pack Database Tables**

These two functions, backup database tables and pack database tables, share the same screen. Back up data on a daily basis, especially after exchanges with CDC. Pack data at least weekly.

- The VACMAN backup function backs up files in your database.
- The VACMAN pack function purges records that you have marked for deletion.
- Backup and pack functions can be performed either independently or together.

When you perform a restore function, the system automatically prompts you through an additional backup and pack before the restoration begins.

If you are not able to perform the backup or pack function, contact the VACMAN Help Desk.

**Note:** The CDC VACMAN team **cannot restore databases**. Your project must keep current backups, in the event that you have to restore your database.

#### **Figure 6 –2. Backup and Pack Databases screen, both functions selected.**

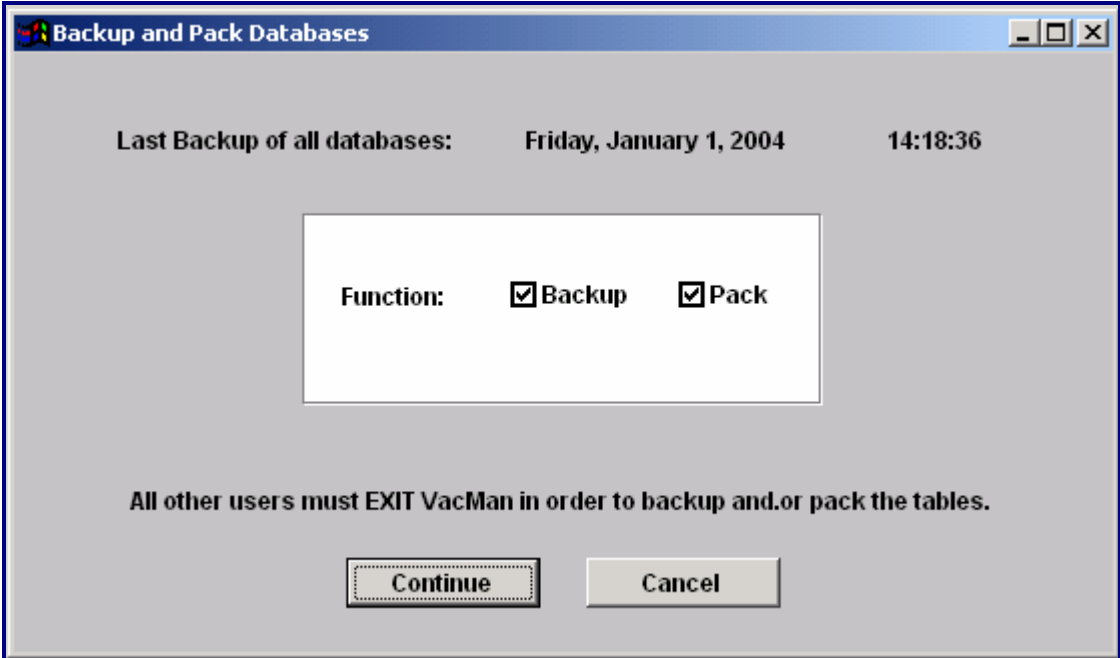

## **Backing Up Database Tables**

System and power failure, transmission failure, user error, and other events can cause loss or corruption of your data. As a precaution against those instances, the backup function copies all VACMAN tables onto your servers. Your most recent backup is what you retrieve when you need to restore data.

#### **The more current the backup, the less data you lose.**

#### **Notes:**

- The VACMAN team recommends that you backup after each exchange of data with CDC. This ensures that your system would reflect current order status after a restore.
- The VACMAN team recommends that you backup at least once a day; e.g., at close of business, regardless of whether you exchanged data.
- The system prompts you through a backup when you perform the restore function.
- The VACMAN team recommends backing up prior to certain other VACMAN functions. The backup function is referenced in the applicable topics.

Unless you specify otherwise, the system stores backup files in your project's VACMAN data directory.

#### **Backup file names**

Each backup routine copies all of your VACMAN tables into a **.ZIP** file. The VACMAN system automatically names each backup file according to the current date. The file name format is: yyyymmdd.zip.

However, if you perform multiple backups on one day, rename each backup file with a unique, identifiable name. Include the date, but incorporate the time, or such identifiers as POSTX (after exchange of data with CDC) or COB (close of business day).

**Examples:** yyyymmddpostx.zip, yyyymmddcob.zip

Use these instructions to back up your database tables.

#### **Prerequisite**

The person performing this function must have exclusive access to the VACMAN system. This means that no other users should be logged in to the system during the process.

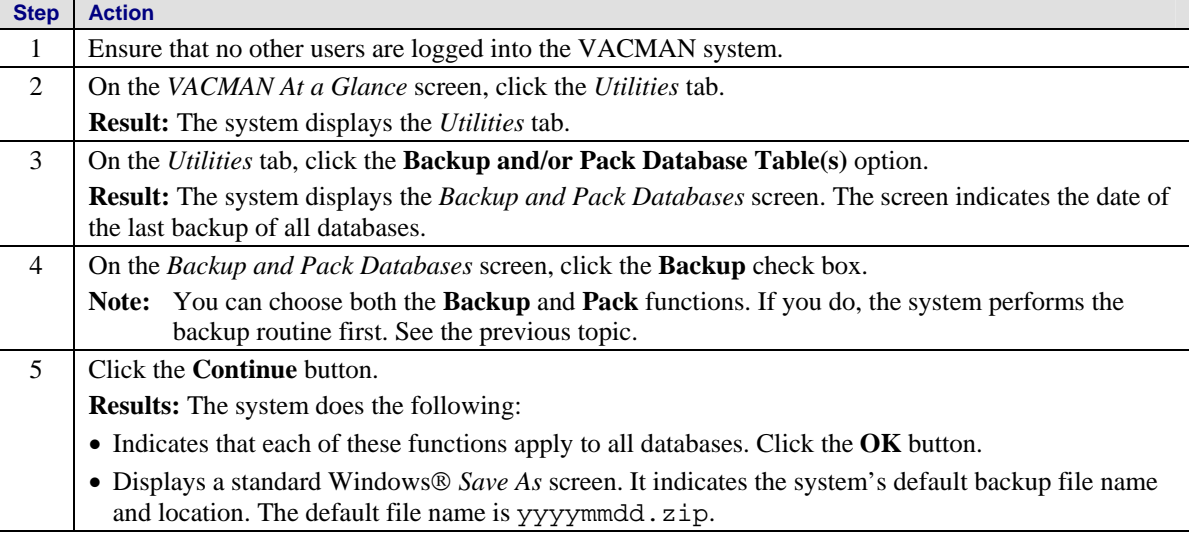

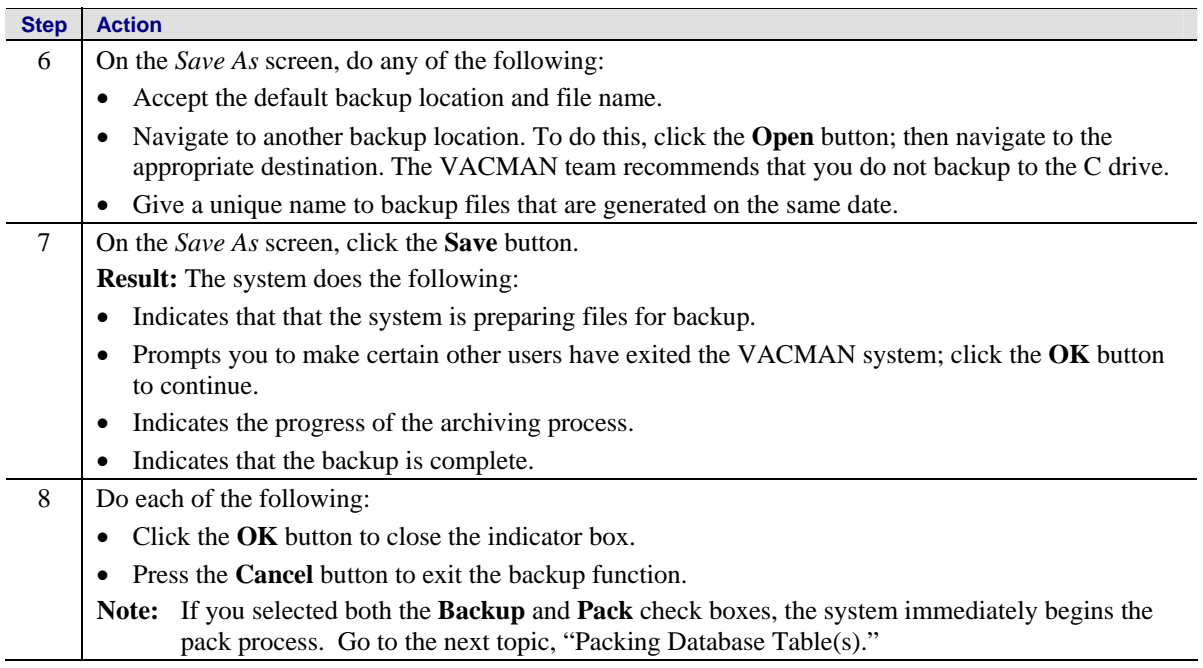

## **Packing Database Tables**

The pack function deletes all records that have been marked for deletion, and then re-indexes the database tables. This function optimizes VACMAN performance by eliminating unneeded records.

As you work with VACMAN records, use the **Delete N** button to mark unneeded records. The system does not actually purge them until you perform this pack routine.

Note: The VACMAN system handles vaccine orders that are marked for deletion differently. They are purged each time you exchange data with CDC.

Use these instructions to pack your database.

#### **Prerequisite**

The person performing this function must have exclusive access to the VACMAN system. This means that no other users should be logged in to the system during the process.

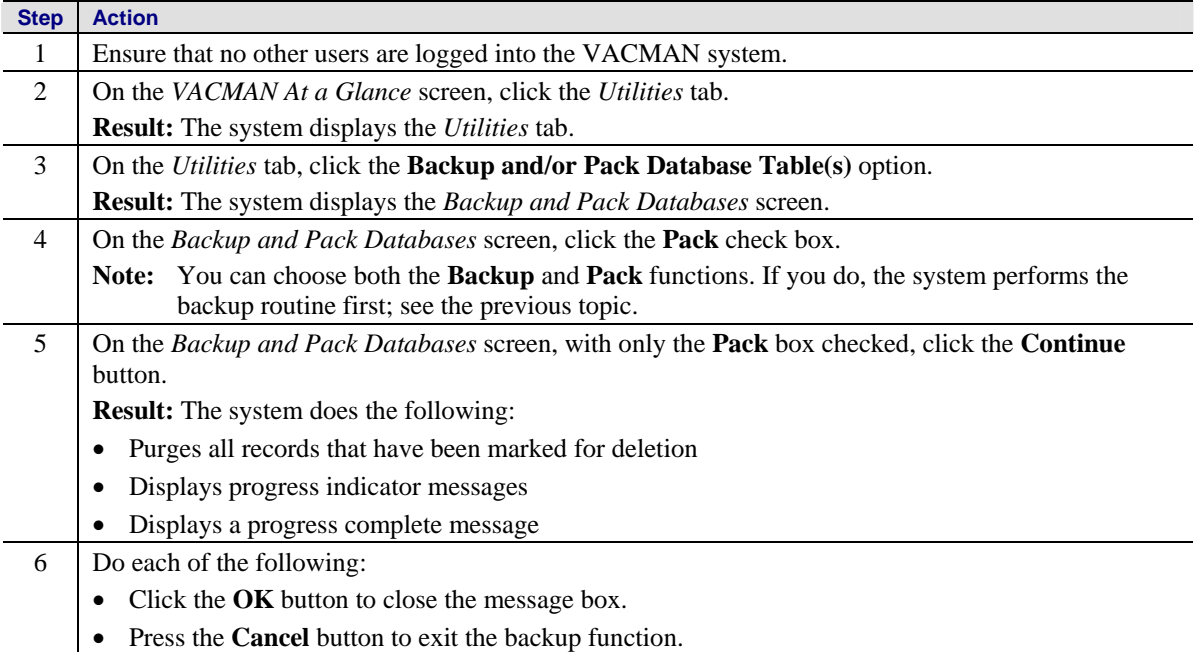

## <span id="page-7-0"></span>**Restoring Data**

System and power failure, transmission failure, user error, and other events can cause loss or corruption of your data. As a precaution against those instances, the backup function copies all VACMAN tables onto your servers. Your most recent backup is what you retrieve when you need to restore data.

#### **The more current the backup, the less data you lose.**

Use these instructions to restore your data.

#### **Prerequisite**

The person performing this function must have exclusive access to the VACMAN system. This means that no other users should be logged in to the system during the process.

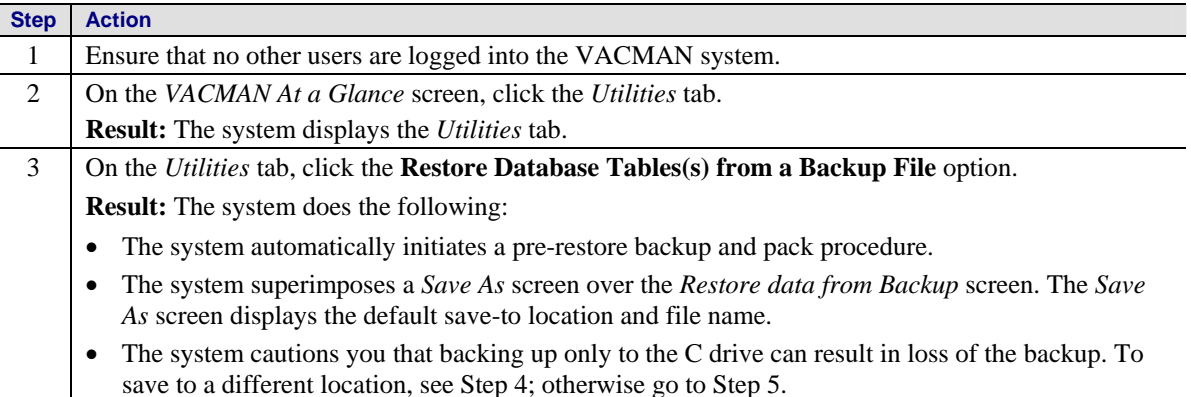

**Figure 6 –3. Save As screen, superimposed over Restore data from Backup screen** (Steps 1-3)**.**

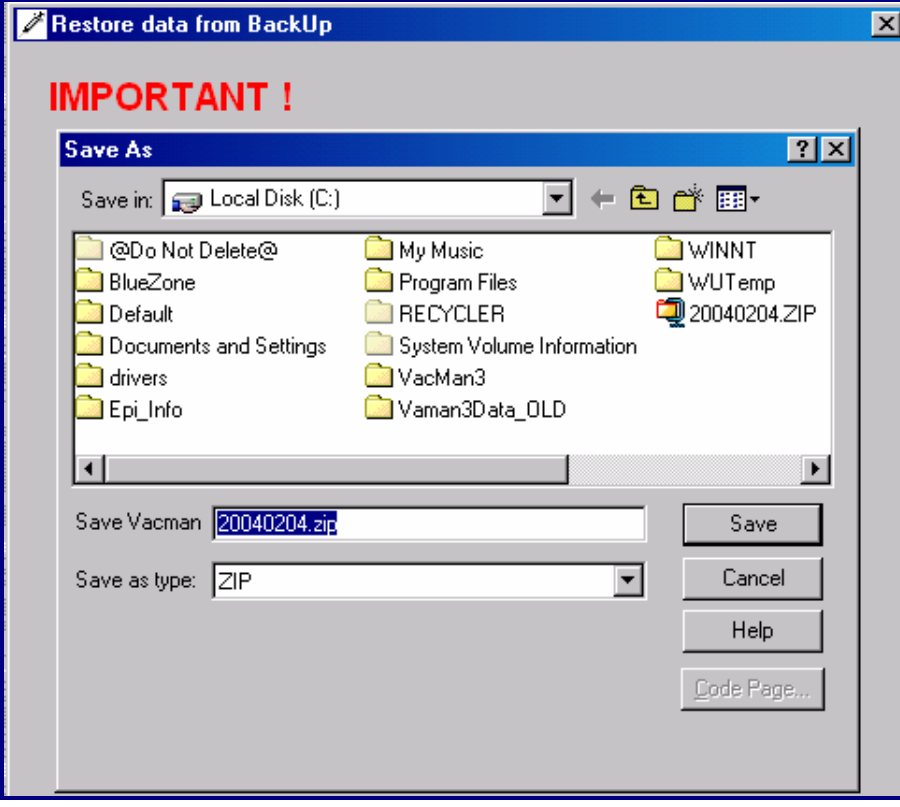

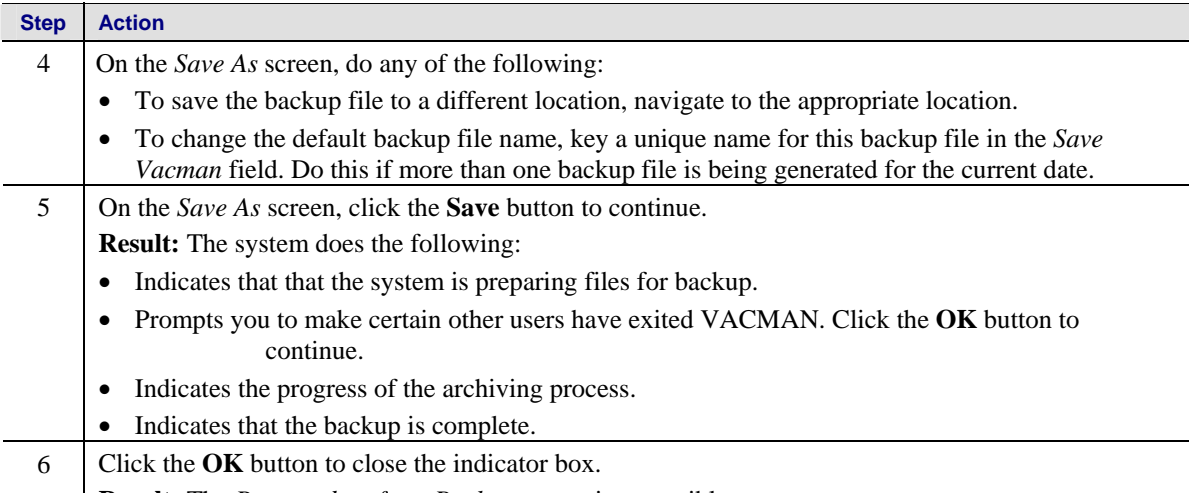

**Result:** The *Restore data from Backup* screen is accessible.

#### **Figure 6 –4. Restore data from Backup screen** (Steps 7-10)**.**

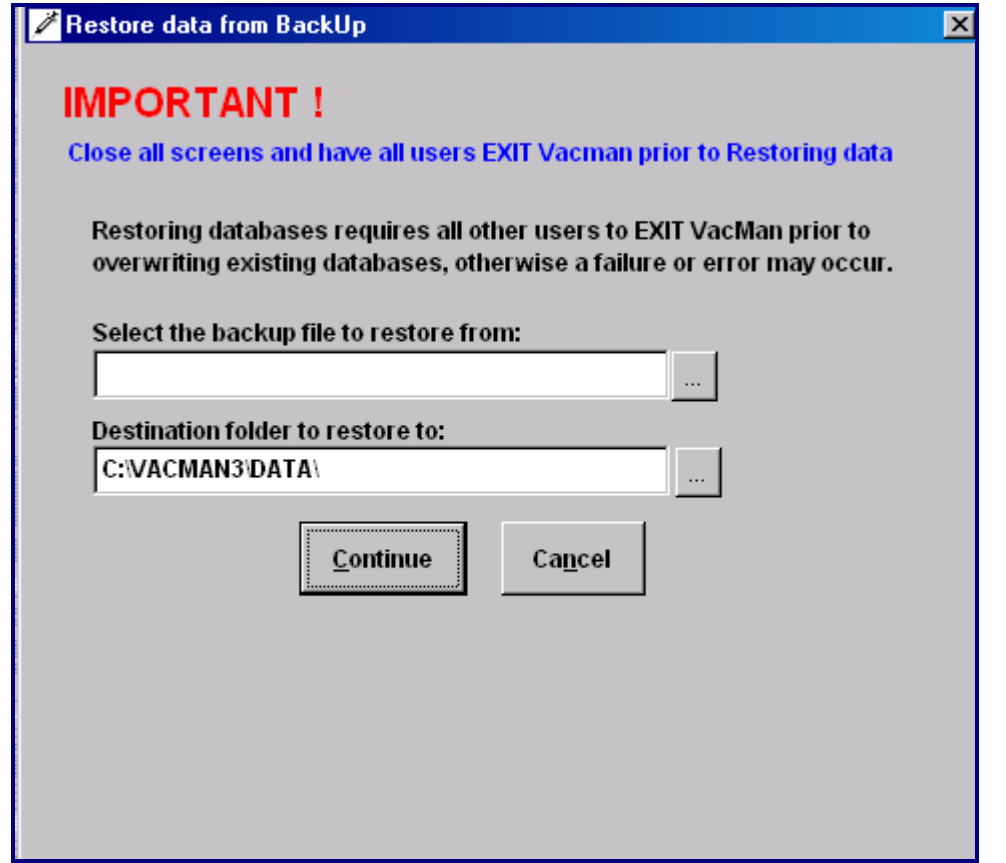

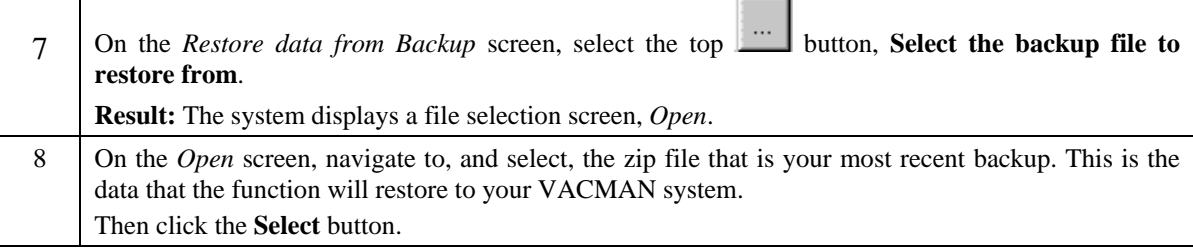

#### VACMAN 3 User Guide Chapter 6 - Utilities

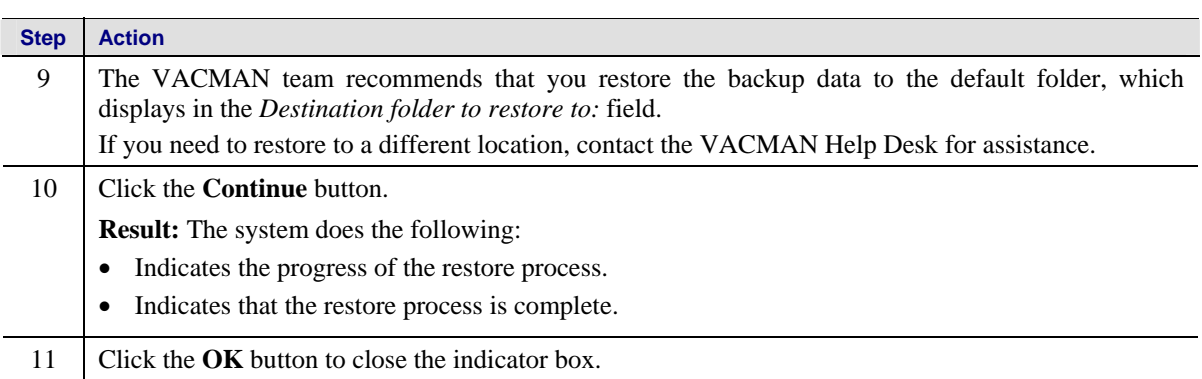

## <span id="page-10-0"></span>**Data Doctor**

The data doctor utility provides the ability to search for corrupted tables, re-index tables, and recalculate inventory. You can perform these functions in any combination or independently. You also can select whether to perform these functions on all database tables, or on selected database tables.

#### **Prerequisite**

The person performing this function must have exclusive access to the VACMAN system. This means that no other users should be logged in to the system during the process.

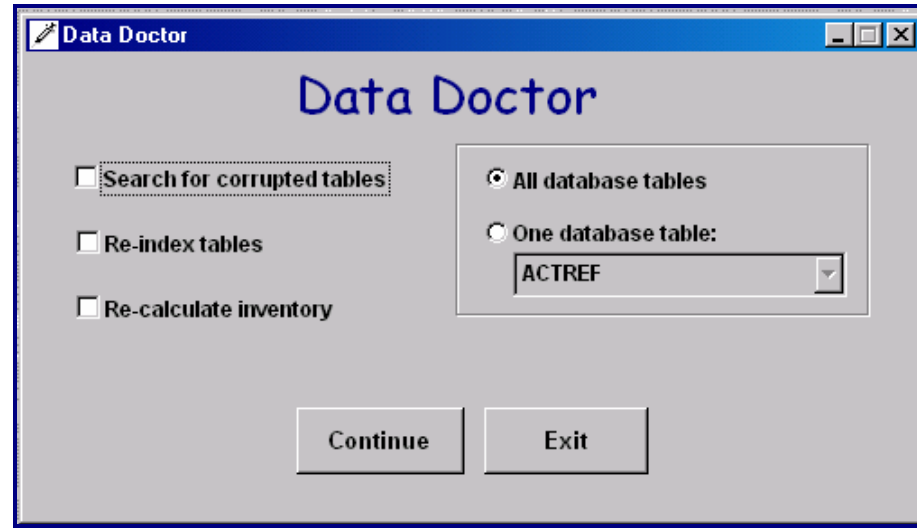

**Figure 6 –5. Data Doctor screen.**

### **Search for Corrupted Tables**

Corrupted tables occur when the table's record count is different from the physical number of records in the table. When this occurs, the VACMAN system displays the message "Not a table/dbf." When you select the Data Doctor *Search for corrupted tables* check box, and click the **Continue** button, the system searches and fixes either all, or selected, corrupted tables.

### **Re-Index Tables**

\*.CDX represents an index file. While index files have the same name as their database files, each index file contains a key that is separate from its database table. The *Re-Index Tables* field re-creates index files for the database tables you select. If table navigation does not operate properly, your index files probably are corrupted and you need to re-index them.

### **Recalculate Inventory**

**Note:** The VACMAN team recommends that you perform a backup immediately before you recalculate inventory.

When you recalculate inventory, the VACMAN system automatically replaces your old data files with new, recalculated data files. These changes are permanent, and are recoverable only by restoring your entire system from your last backup.

## <span id="page-11-0"></span>**Display File Locations**

The *File Locations* screen displays information and locations of important VACMAN application files.

**Figure 6 –6. File Locations screen.**

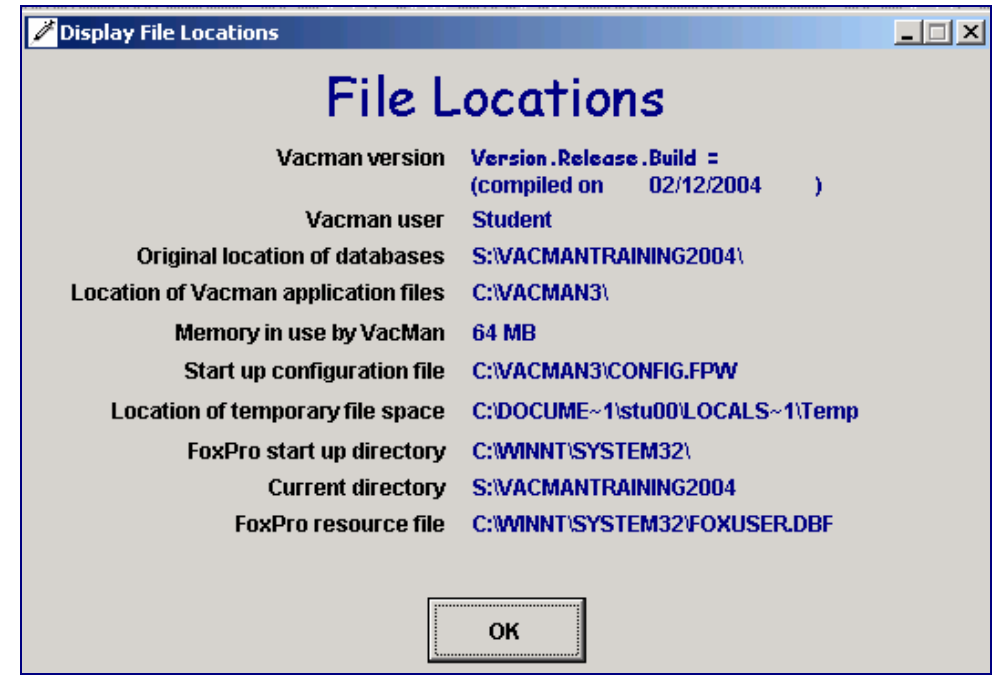

The VACMAN technical support team uses this data to help you troubleshoot. Information on the *File Location*s screen includes:

- The version of VACMAN
- The user who is currently logged onto VACMAN
- The file location of the VACMAN database files (C drive is not recommended)
- The location of the VACMAN application files
- The amount of physical memory used by VACMAN
- The location of the VACMAN startup configuration file
- The location of temporary file space
- The location of the FoxPro start up directory
- The location of the current VACMAN directory (C drive is not recommended)
- The location of the FoxPro resource file

## <span id="page-12-0"></span>**Run Another Program (Area Codes, Surgery)**

The *Run Another Program* screen provides access to two functions that are of occasional use.

**Area Code** – Allows mass updates to telephone area codes. Use this feature when the telephone company reassigns telephone number prefixes to different area codes.

**Surgery** – Allows direct access to VACMAN database tables. This feature requires the assistance of the VACMAN Help Desk.

**Figure 6 –7. Run Another Program screen.**

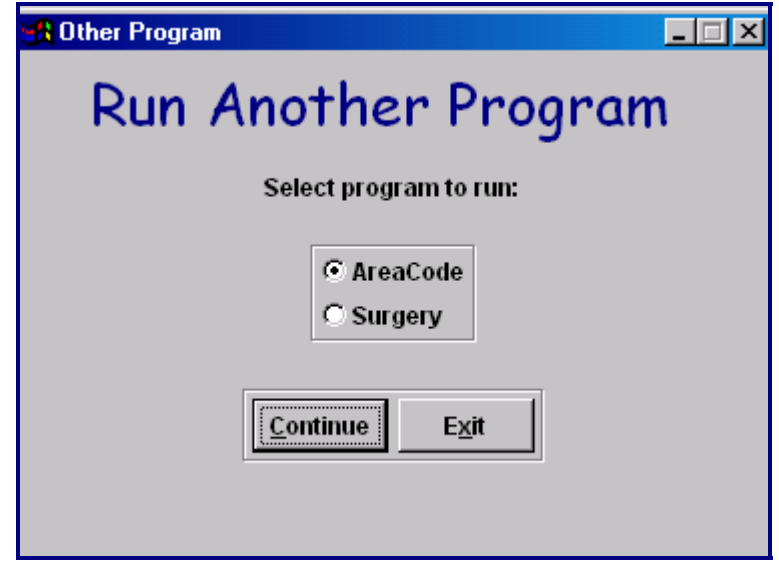

### **Running Another Program**

#### **Prerequisite**

The person performing either of these functions must have exclusive access to the VACMAN system. This means that no other users should be logged in to the system during the process.

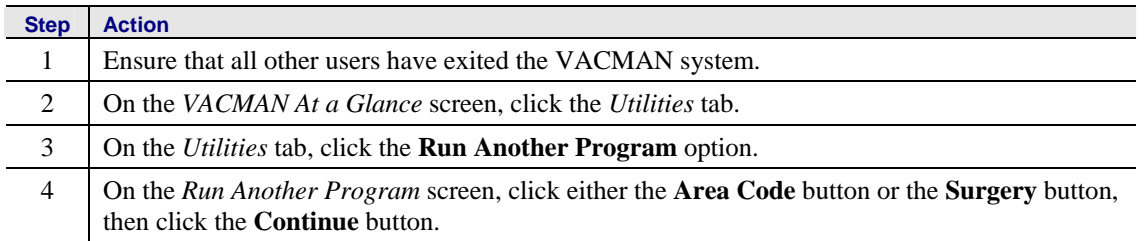

## <span id="page-13-0"></span>**Area Code Utility screen**

This screen accesses functions that allow you to make mass updates to telephone area codes based on prefixes. Use this utility when the telephone company reassigns prefixes to different area codes.

The buttons on the *Area Code Utility* screen are in logical top-to-bottom order, and reflect the five phases of the process.

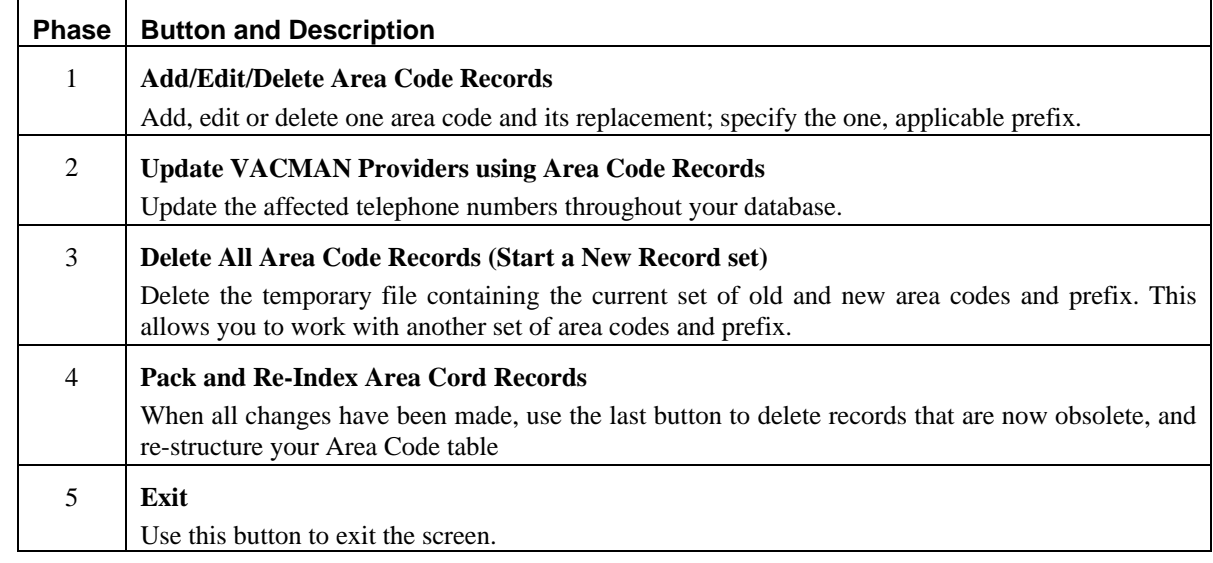

**Notes:**

- This function assumes that the phone number prefix (the second set of three digits in a seven-digit phone number) remains constant.
- This function is not appropriate for editing the number for an individual provider. Use the *Enroll Provider* screen - *Addresses* tab to edit contact information for an individual provider.

#### **Figure 6 –8. Area Code Utility screen.**

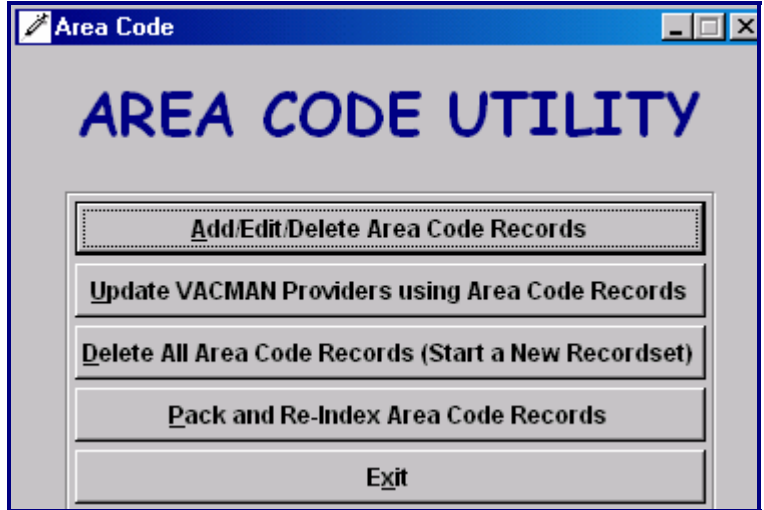

### **Making Mass Updates to Telephone Area Codes**

Use the **Add/Edit/Delete Area Code Records** button to enter mass updates to telephone number area codes.

- Examples: All telephone number prefixes in area code 555 need a different area code. Enter the old and new area codes, and each affected prefix, to make this change.
	- Some telephone number prefixes in area code 555 get a different area code; e.g., area codes 555 with a prefix of 123 (555-123-xxxx) become 999-123-xxxx. Enter the old and new area codes, and the affected prefix, to make this change.

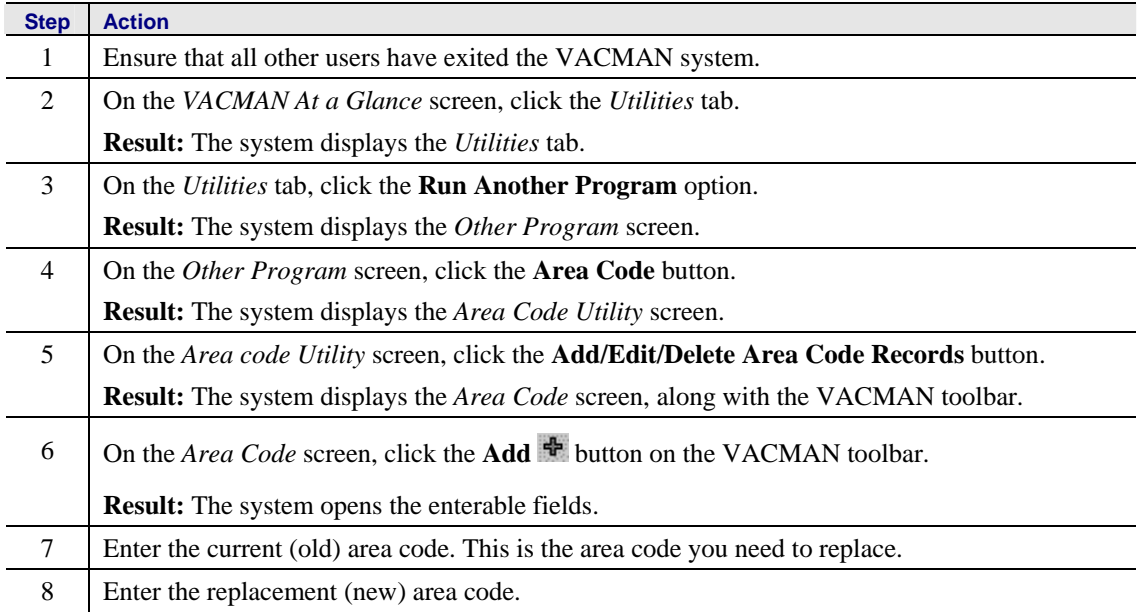

#### **Figure 6 –9. Area Code Utility screen.**

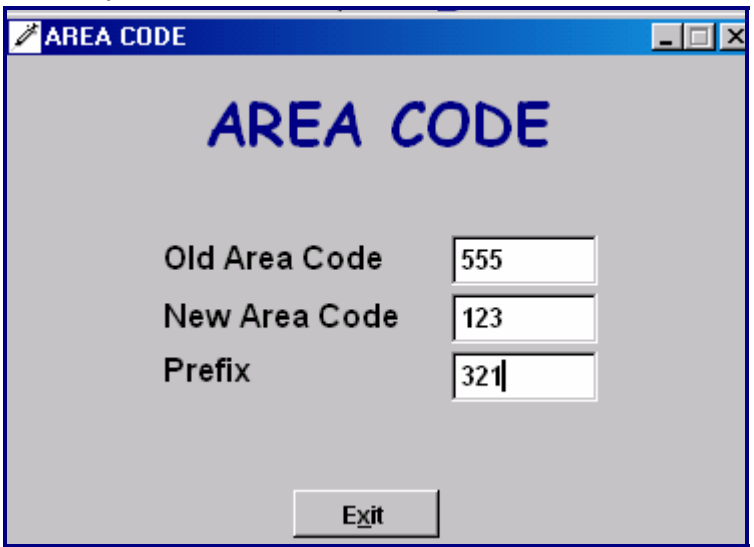

## **Making Mass Updates to Telephone Area Codes (Continued)**

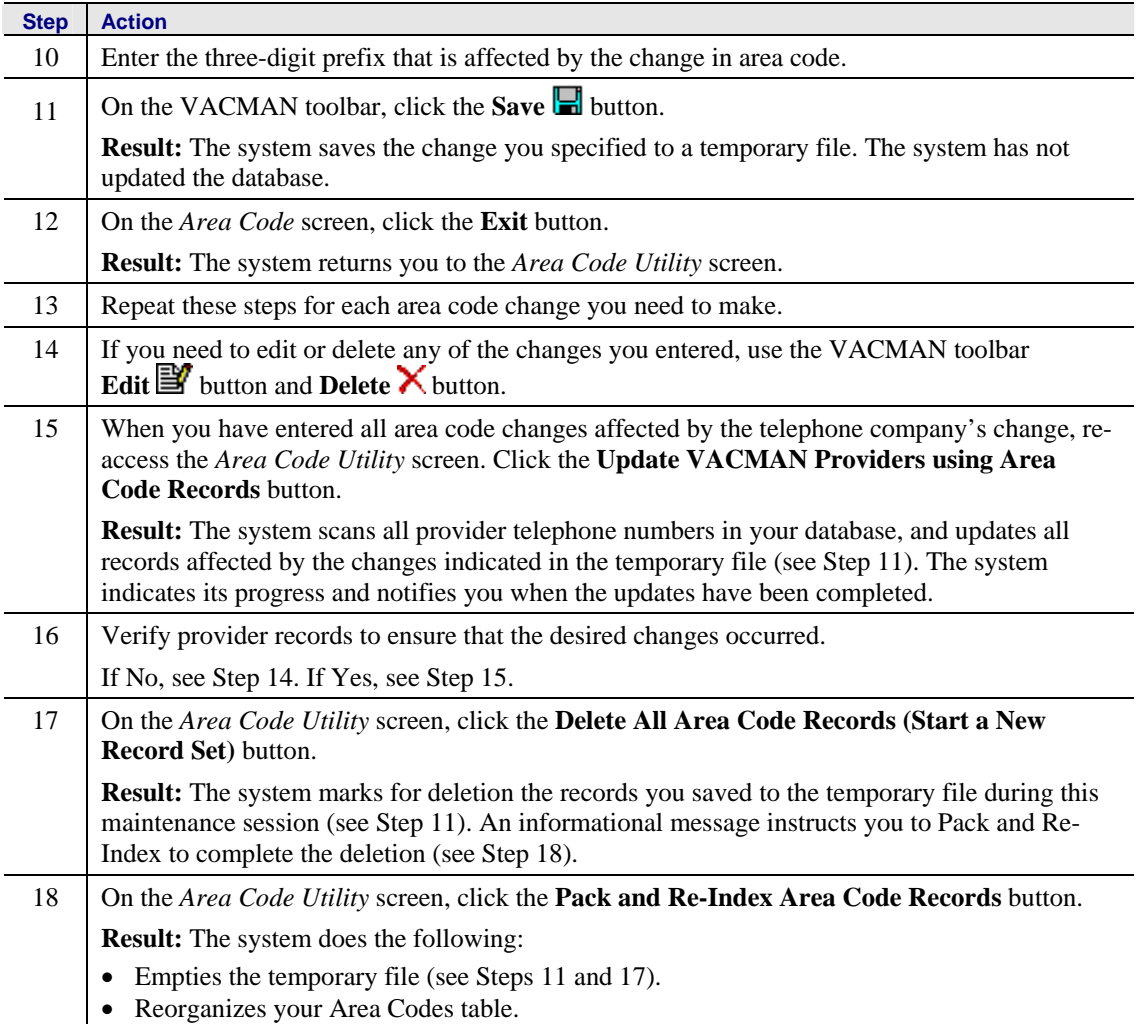

## <span id="page-16-0"></span>**Surgery**

Some issues can be resolved only with the VACMAN Surgery function, which allows users direct access to the project's VACMAN database. You can add, change, and delete data as required.

Surgery requires the assistance of the VACMAN Help Desk for the following reasons:

- It is a password-protected function, and the password changes every day.
- A manual edit of the database must not occur without an analysis of the potential impact throughout the database. Only a VACMAN programmer can perform this analysis.

All other users, other than the person performing the surgery, must exit the VACMAN system during this function.

Contact the VACMAN Help Desk for further information about, and assistance with, this function.

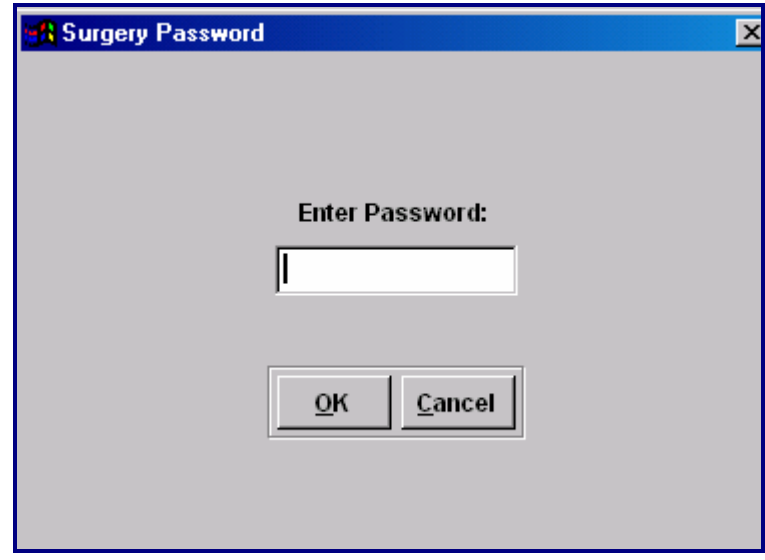

**Figure 6 –10. Surgery Password screen.**

## <span id="page-17-0"></span>**Import and Export**

### **Prerequisite**

The person performing either the import or export functions must have exclusive access to the VACMAN system. This means that no other users should be logged in to the system during the process.

### **Import**

The import utility provides a means of importing data files into the VACMAN system from a variety of externally-created data formats. The system can import any of the following data sets:

- Distributions from project depots
- Other distributions non-depot, including returns of vaccines, reporting of spoilage, waste, expiration, or transfers between providers
- Varicella order data
- Provider information
- Enrollment information
- Physician information
- Provider inventory
- Doses administered
- New varicella orders

You can import these files in the following formats:

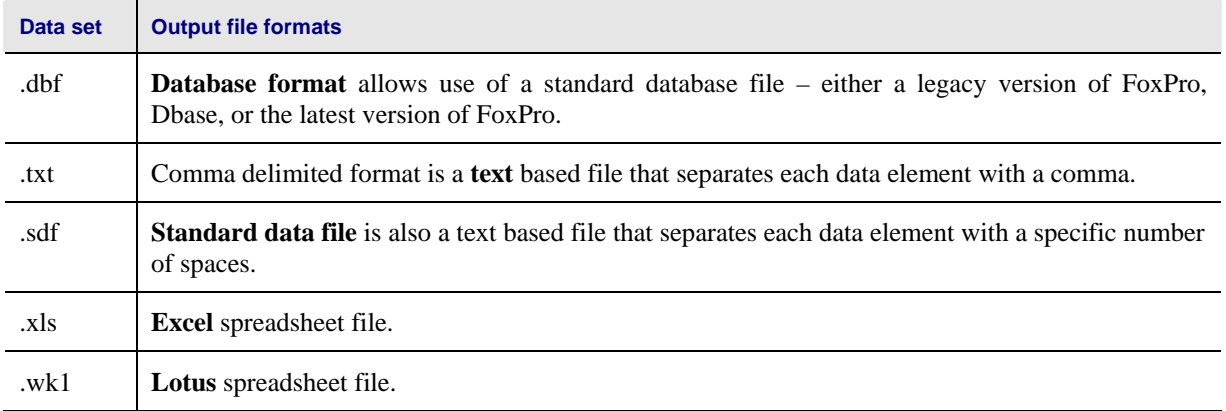

#### **Notes:**

- The import function does not import old VACMAN data into a new release of VACMAN. Data conversion to a new release occurs during the new release installation of the VACMAN system.
- If the target file is an Excel or Lotus worksheet, the VACMAN system does not copy more than 16,383 or 8,191 records, respectively.

For more information, see "Import Functional Specifications," Appendix E.

### **Importing Data**

### **Prerequisite**

The person performing the import function must have exclusive access to the VACMAN system. This means that no other users should be logged in to the system during the process.

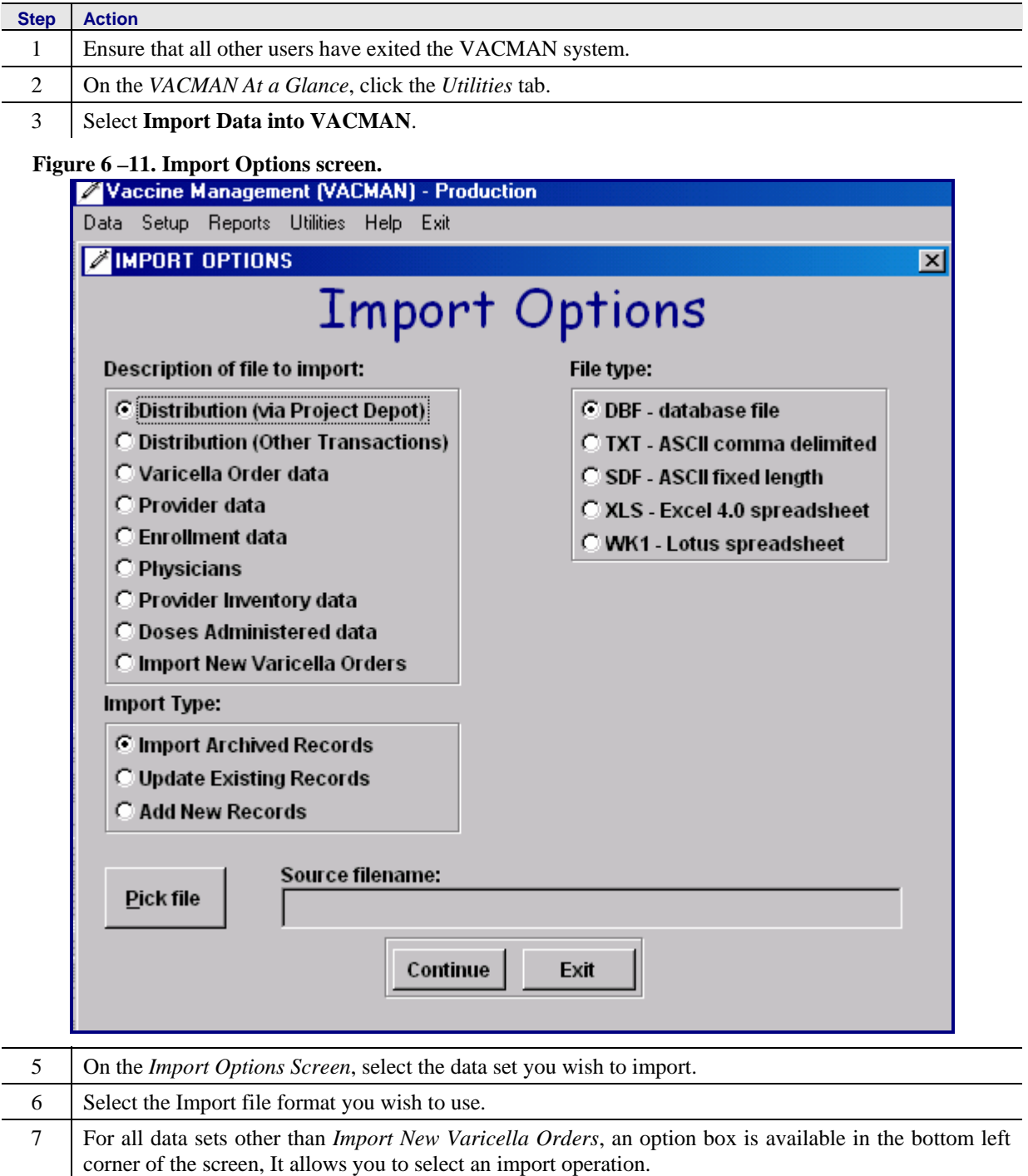

#### VACMAN 3 User Guide Chapter 6 - Utilities

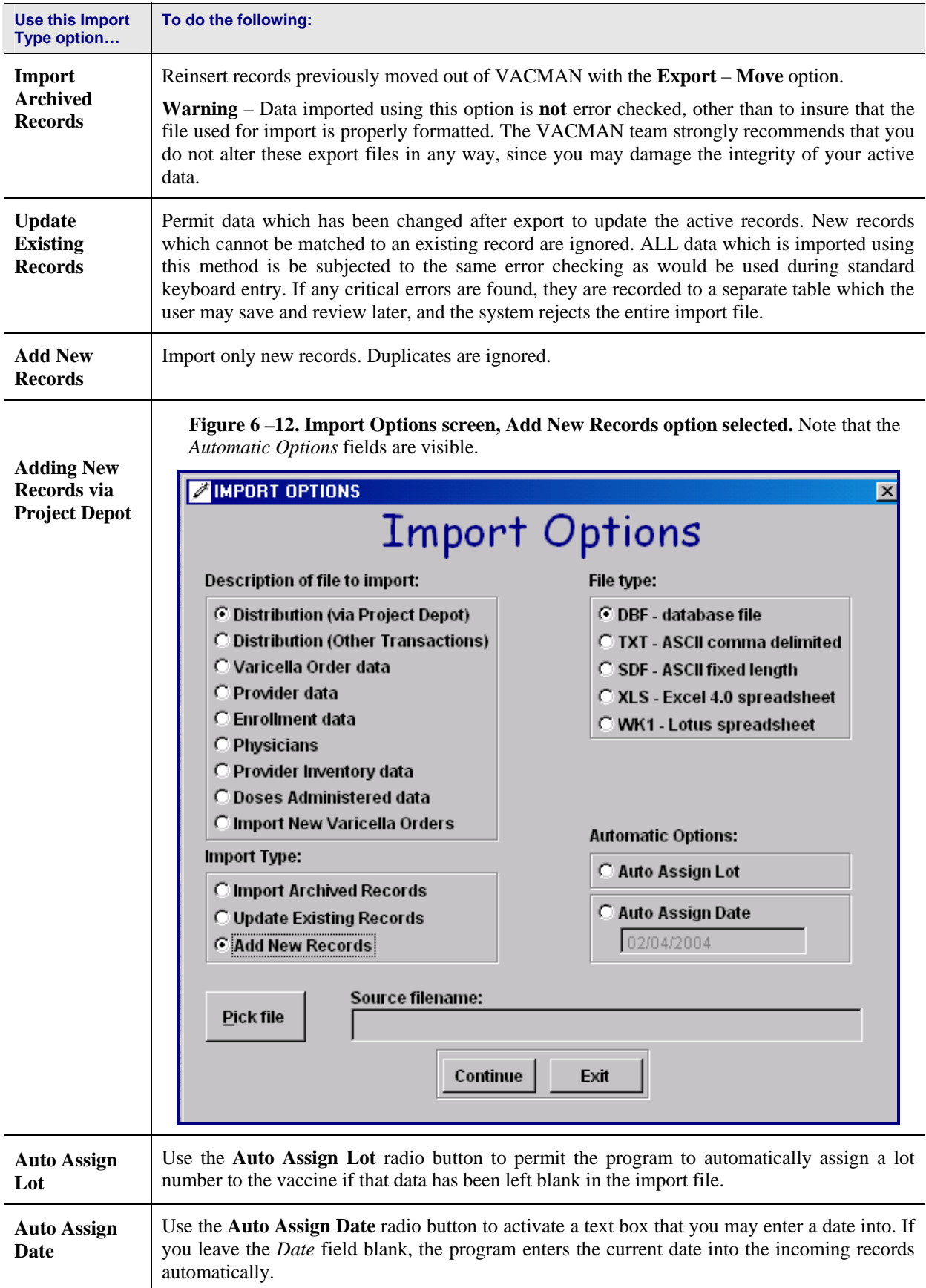

If you are importing new varicella orders, an option box allows you to select a Fund Code and State PO number. The system subsequently provides this data of the applicable fields are blank.

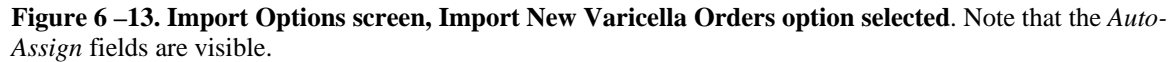

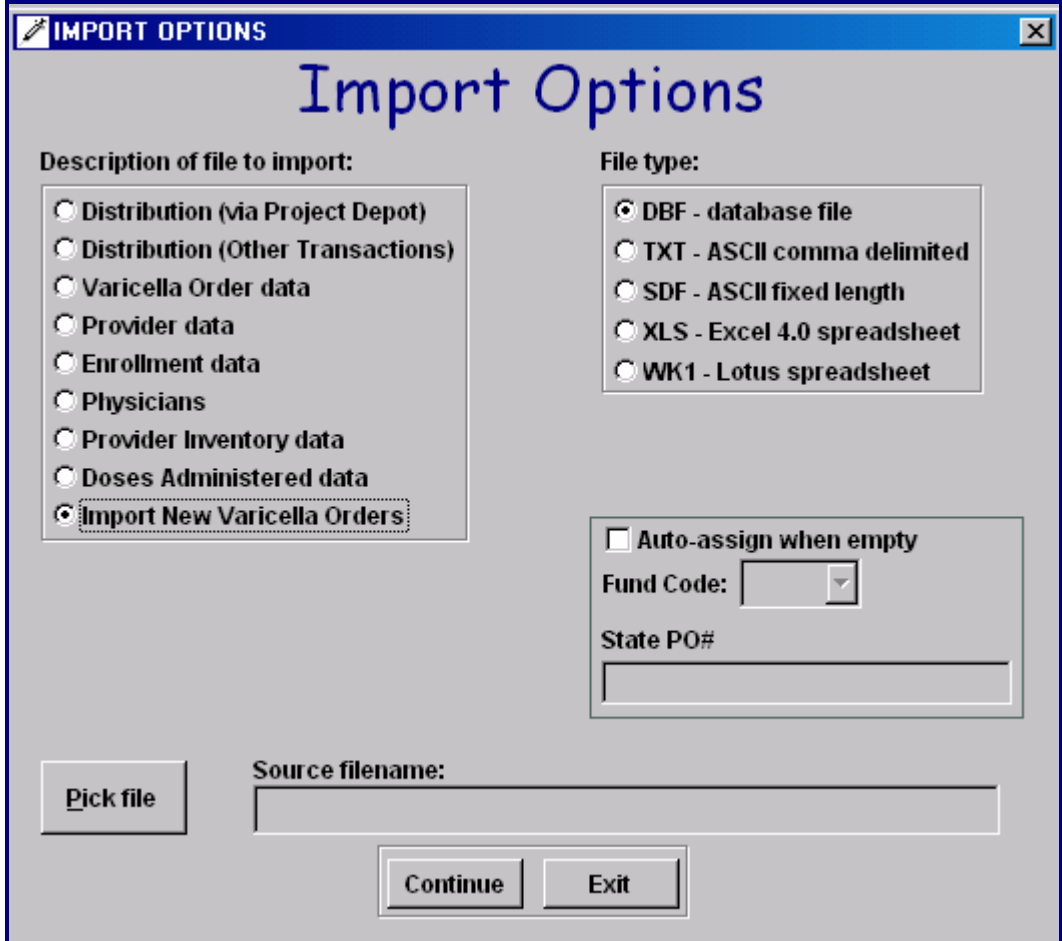

**Notes:** 

- **File format is very important.** To prevent any possibility of harm to the active data files, the import facility first checks in incoming data file for proper format. If the file does not match the expected structure, you will be alerted and the import operation will be aborted. Please review the appendices for detailed instructions on the proper formats for each data set and file type. One easy way to make sure the proper format is being used is to use the export utility to build a dummy file and then use this file as a template for the new data.
- **Error checking is extremely detailed.** Older data may not be able to be imported without extensive corrections as the error checking criteria in some older variations of VACMAN were not as stringent as they are in the latest release of VACMAN.
- If a critical error occurs in imported data, the system rejects the entire file and aborts the operation. You can review the errors, and save the errors in a standard database formatted file of your choice. You can review the data by importing it into Excel or Access.

## **Export**

The Export Utility provides a way to exporting data files from VACMAN into a different data format for use in external applications such as Excel, or for use in other data-centric programs. The Export Utility exports any of the following data sets:

- Distributions from project depots
- Other distributions non-depot, including returns of vaccines, reporting of spoilage, waste, expiration, or transfers between providers
- Varicella data
- Provider information
- Enrollment information
- Physician information
- Provider inventory
- Doses administered

You can export these data sets in the following file formats:

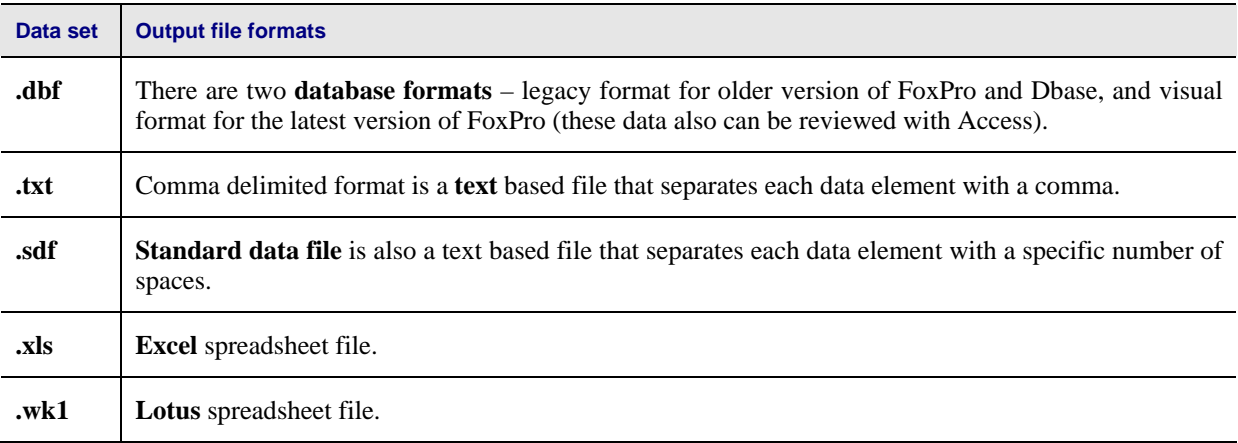

### **Exporting Data**

#### **Prerequisite**

The person performing the export function must have exclusive access to the VACMAN system. This means that no other users should be logged in to the system during the process.

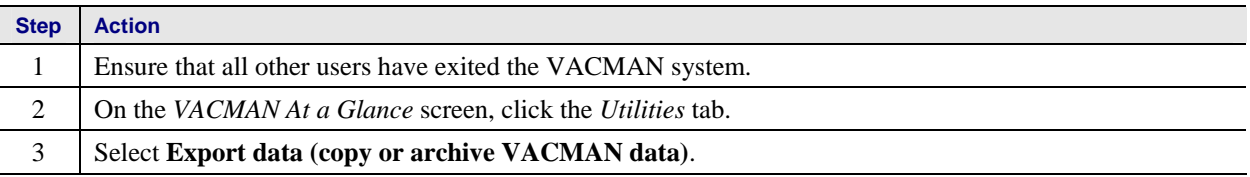

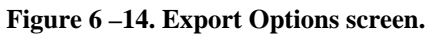

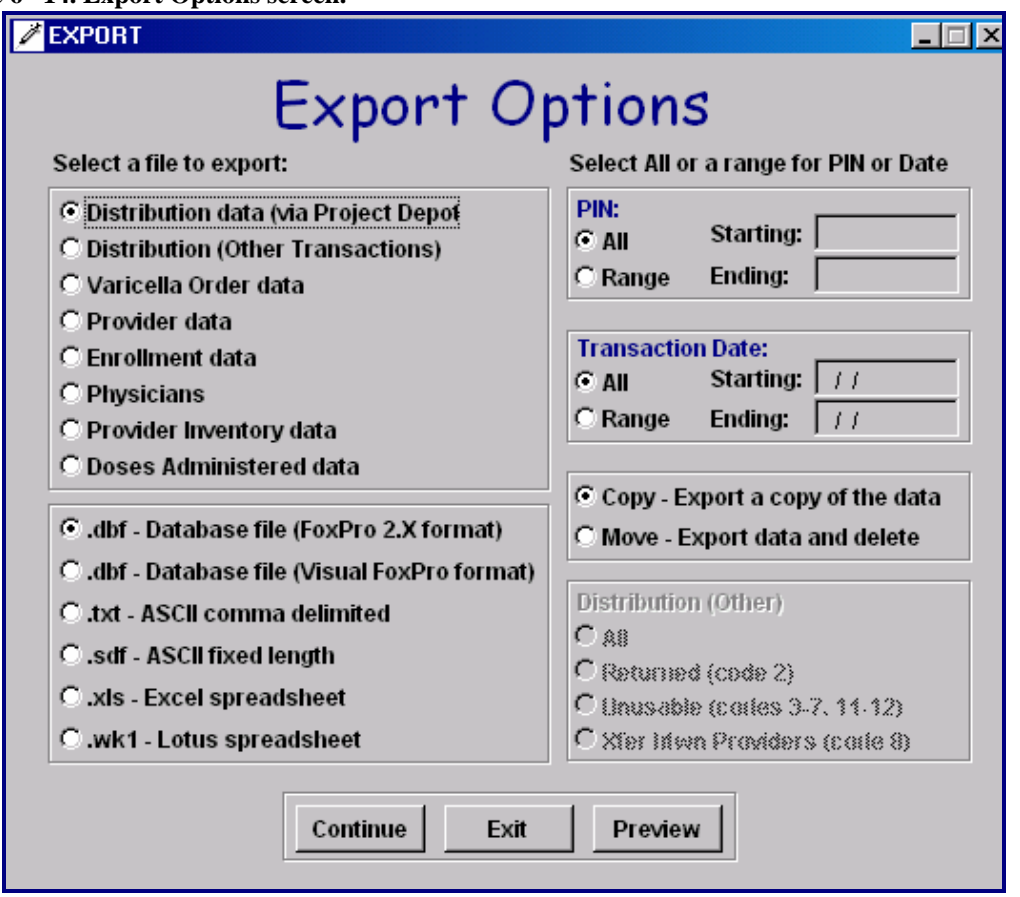

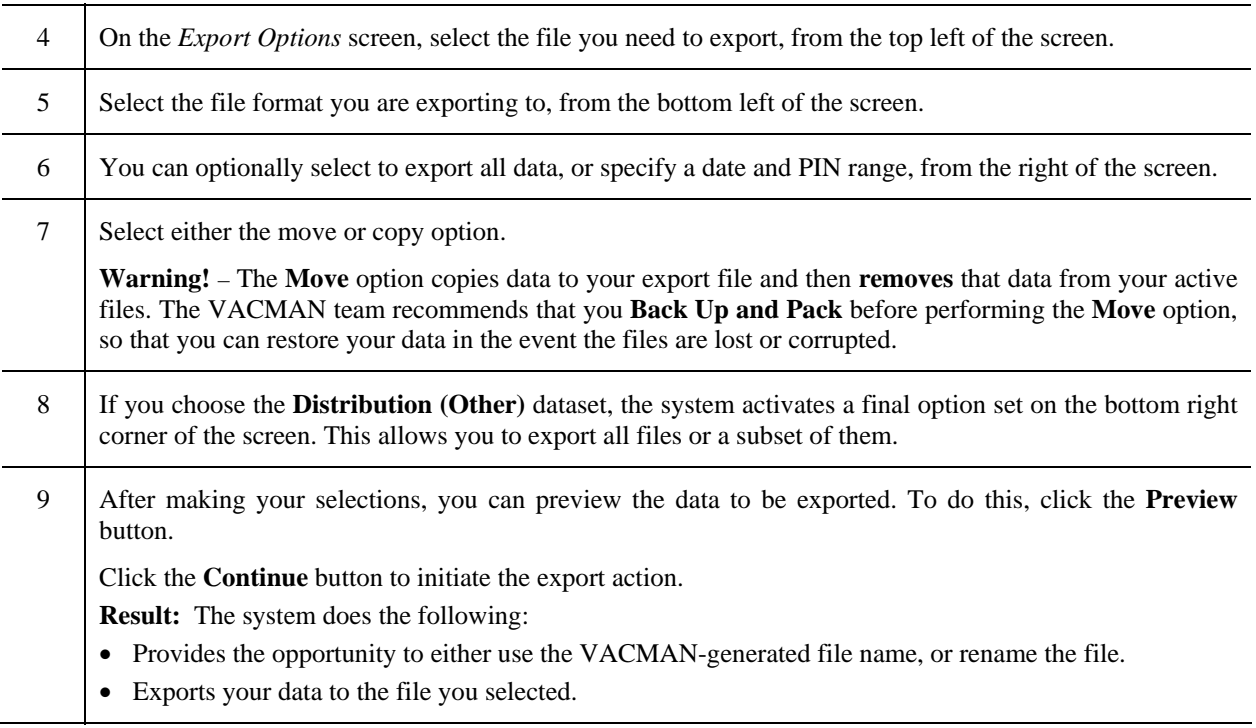

## <span id="page-23-0"></span>**Exchange Data with CDC via Internet**

### **Prerequisites**

- **You must know the location of your project's VACMAN system data directory.** To determine the location, do either of the following:
	- On the *VACMAN At a Glance Utilities* tab, click the **Display Vacman File Locations** option. On the *File Locations* screen, note the **Original Location of Databases** field. This is where your VACMAN data directory is located. If the file path is lengthy, the information might be truncated on this screen.
	- Contact your IT Support staff.
- **You must have a Secure Data Network (SDN) digital certificate to perform this function, and know your SDN challenge phrase.** The certificate and phrase are associated with a specific user and computer. This allows access to the CDC SDN, which is the means of exchanging data with CDC on the internet.

Your challenge phrase should be on the VACMAN *Add/Modify Users* screen; see "Authorizing a User to Transmit," Chapter 1.

Your project manager can authorize up to three people at your project to access the VACMAN system through the SDN. These three people request digital certificates with access to your project's vaccine management activity on the SDN.

If you do not already have a digital certificate, contact your project manager or the VACMAN Help Desk for assistance.

For more information about requesting a certificate, see "SDN Enrollment," Appendix C.

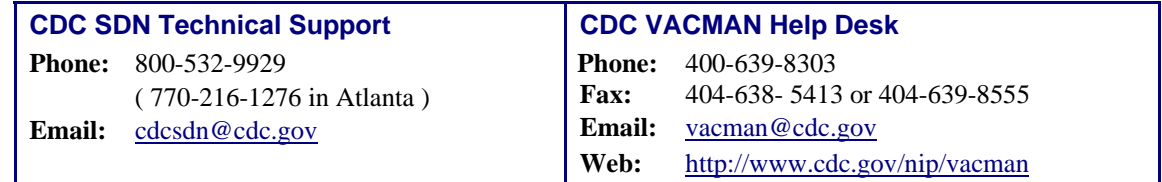

#### **Recommendations**

For best results, the VACMAN team recommends the following:

- Exchange data with CDC at least once within the first five days of each calendar month. The Exchange process automatically sends the information needed for the *Vaccine Allocation Summary* report, but CDC must receive the data on or before the fifth of the month.
- Exchange data with CDC at least once a day.
- Perform the exchange function when the fewest number of VACMAN users are **adding** or **editing** records.
- Perform the backup function immediately after exchanging data with CDC. For more information, see "Backup and Pack Database Tables," Chapter 6, Utilities.

## <span id="page-24-0"></span>**Accessing the Exchange Function**

Use these instructions to access the exchange function.

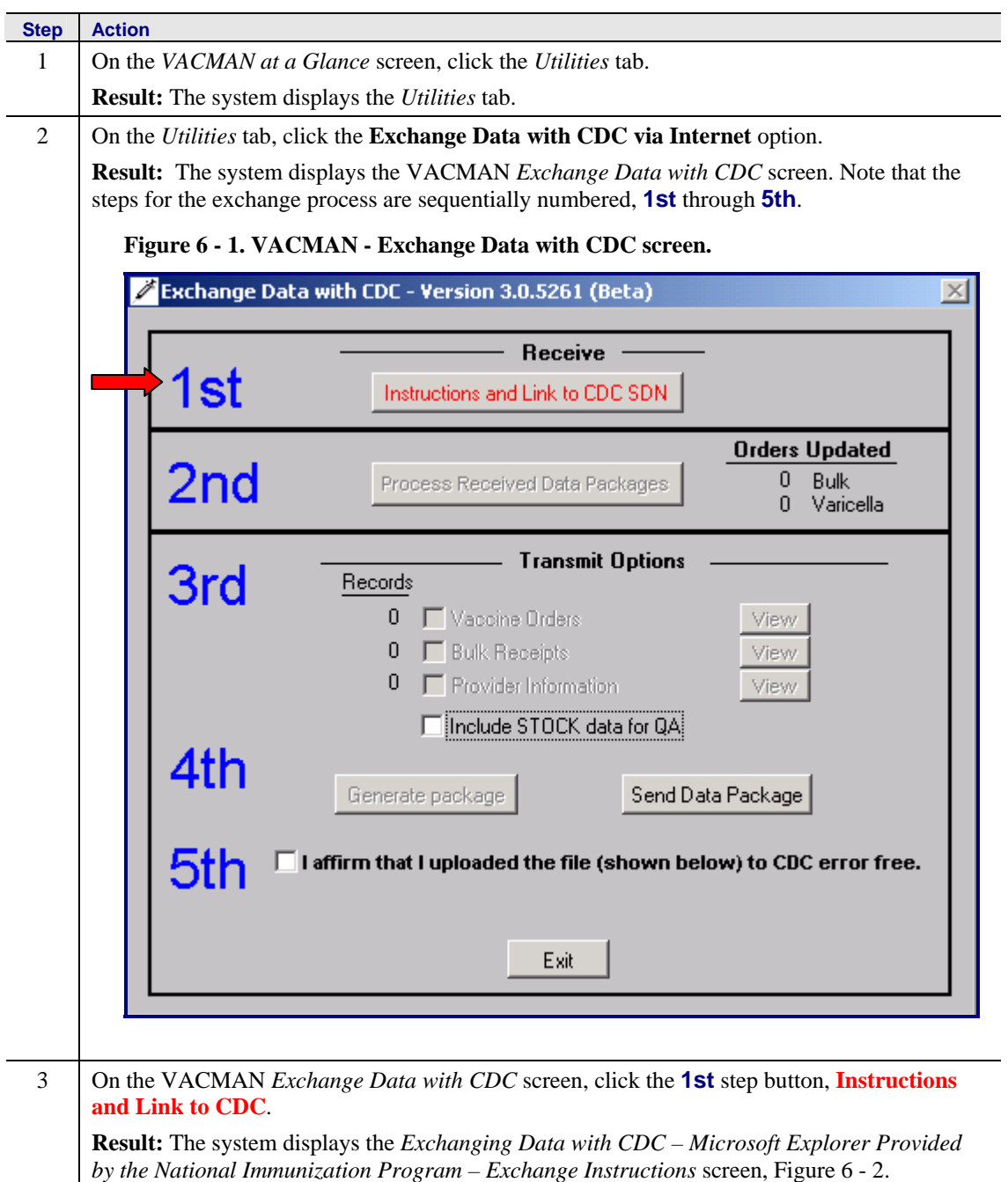

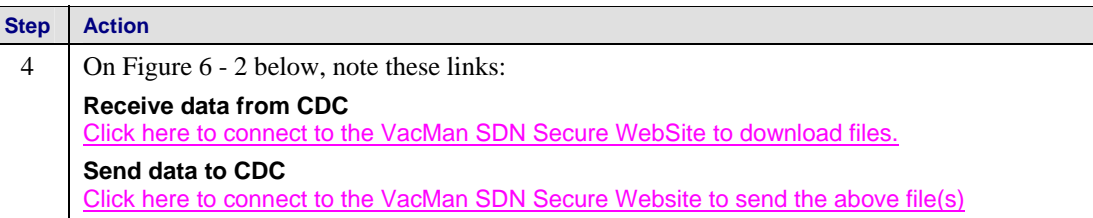

<span id="page-25-0"></span>**Figure 6 - 2. Exchanging Data with CDC – Microsoft Explorer Provided by the National Immunization Program – Exchange Instruction***s* **screen (partial view).**

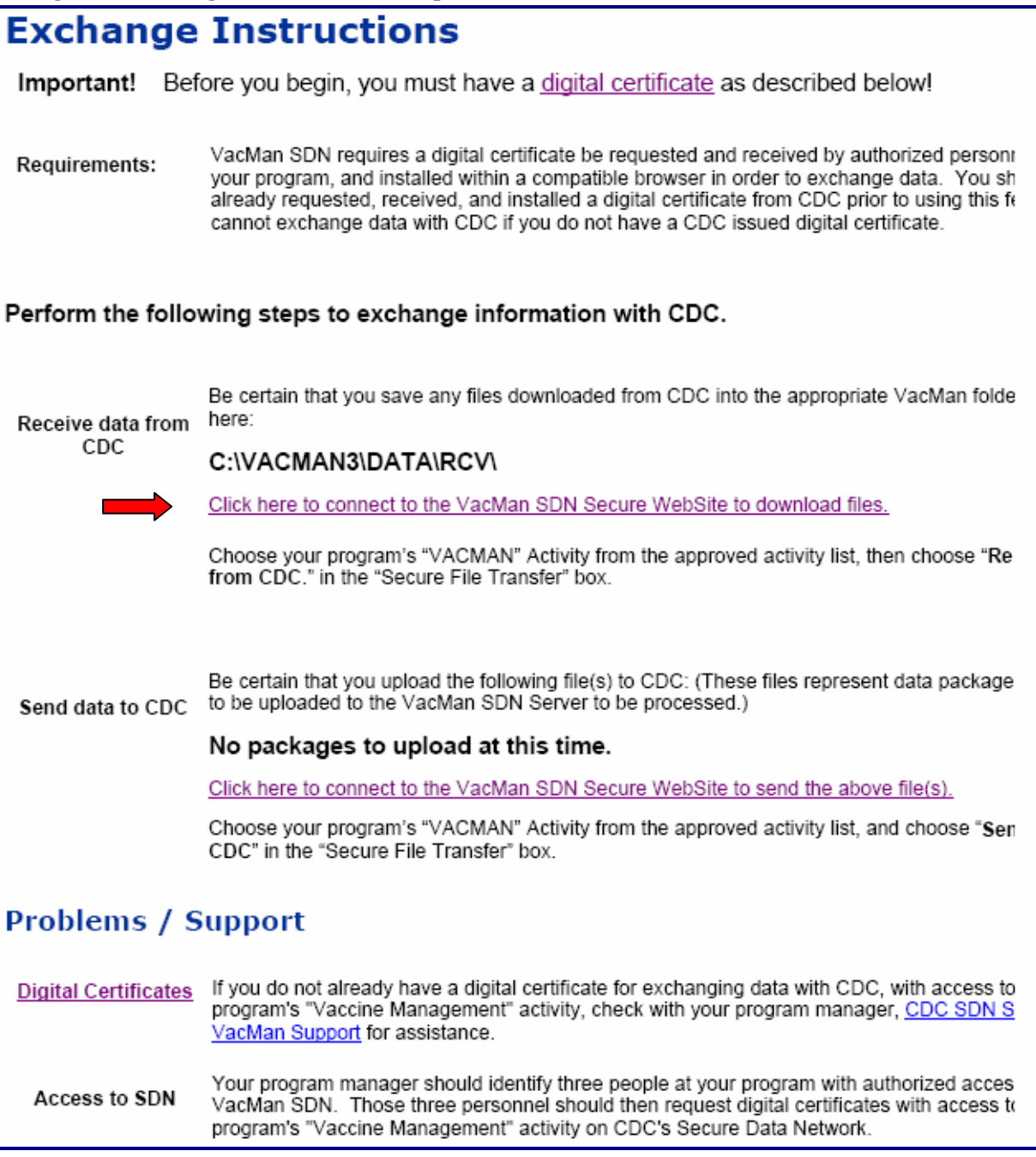

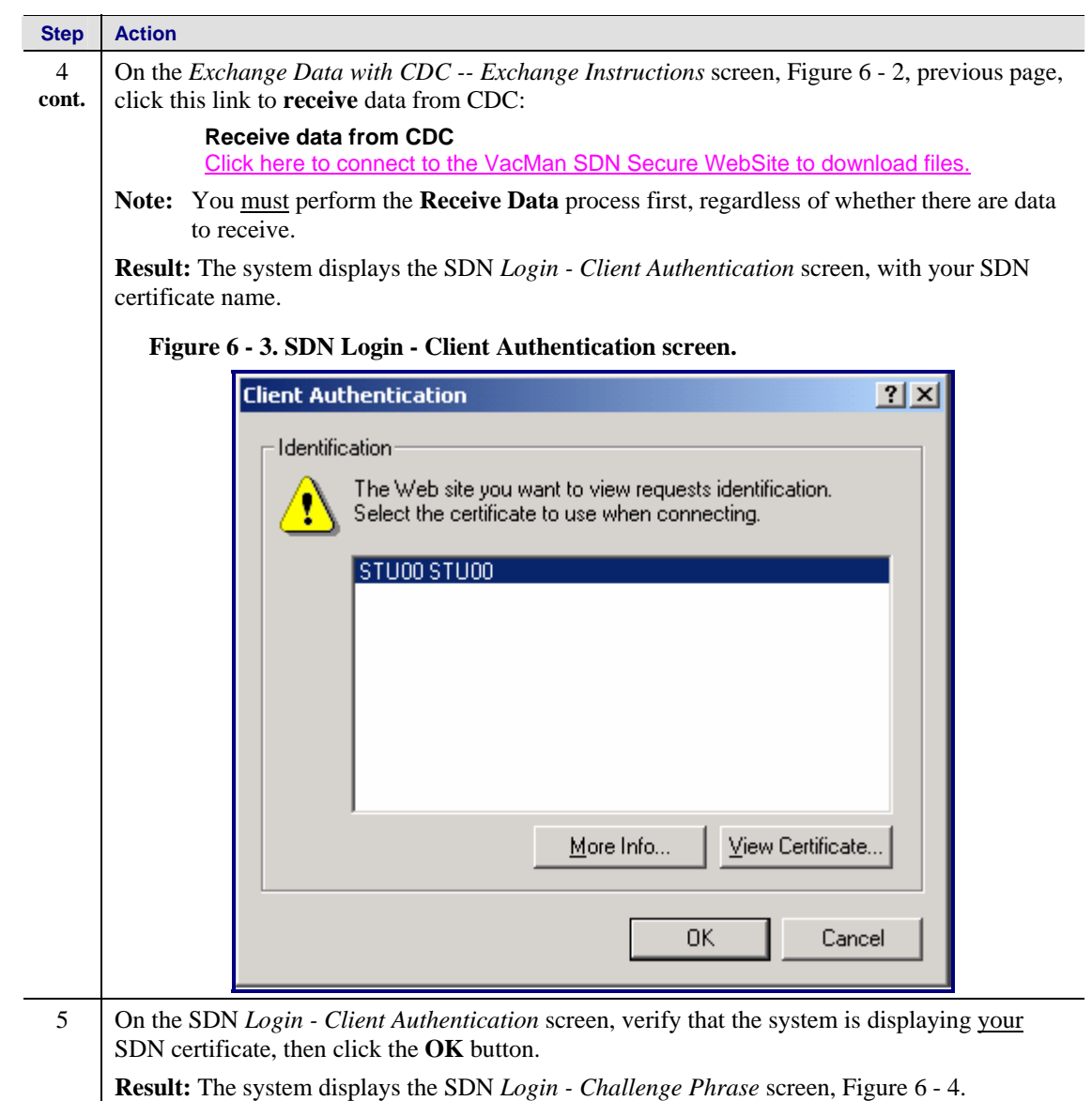

<span id="page-27-0"></span>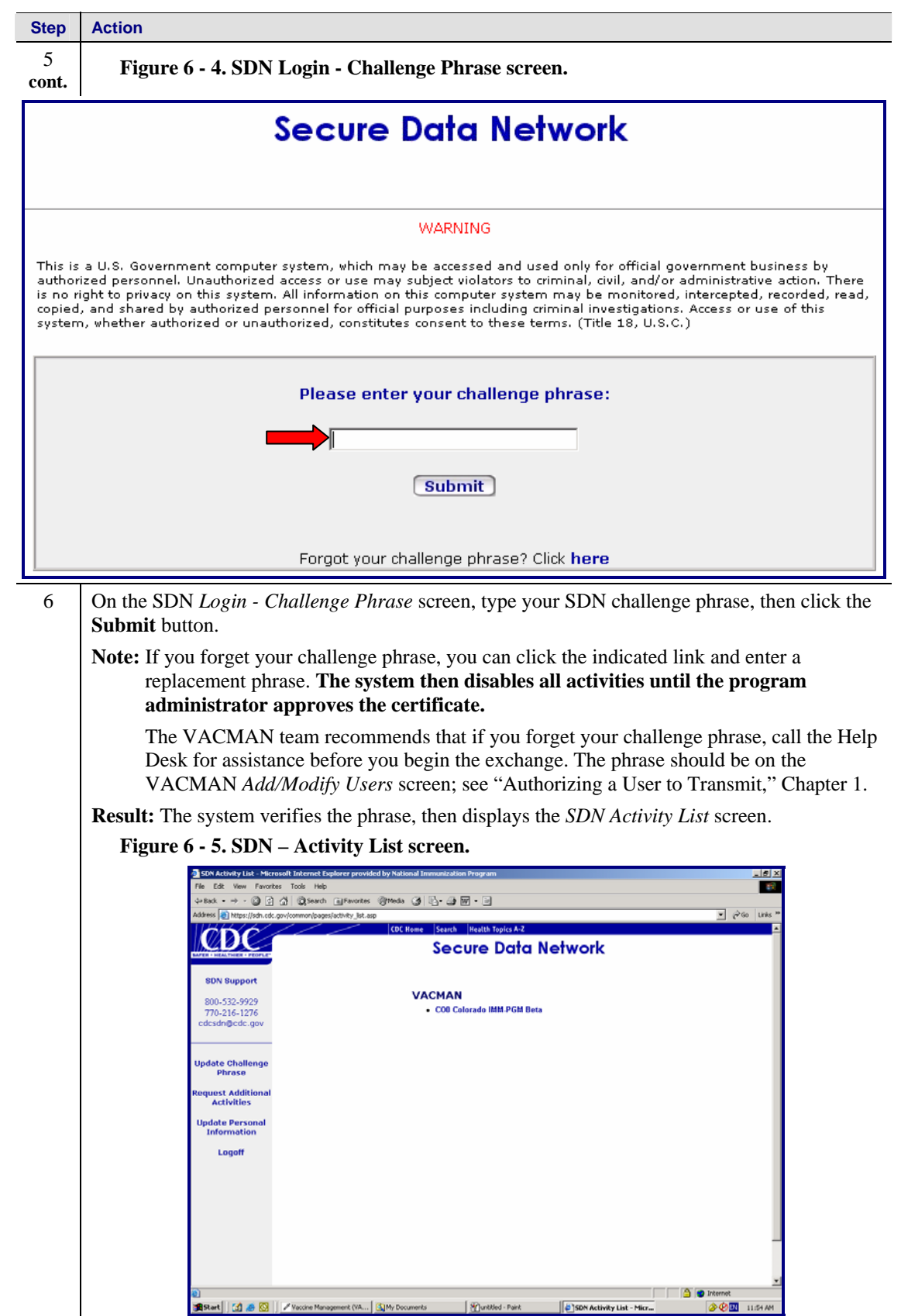

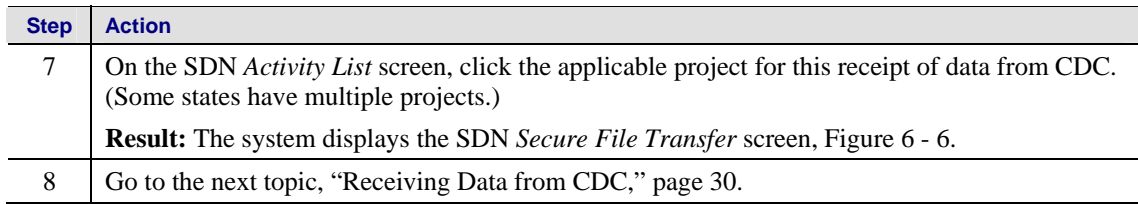

### **Receiving Data from CDC**

Use these instructions to receive data from CDC.

<span id="page-29-2"></span><span id="page-29-1"></span><span id="page-29-0"></span>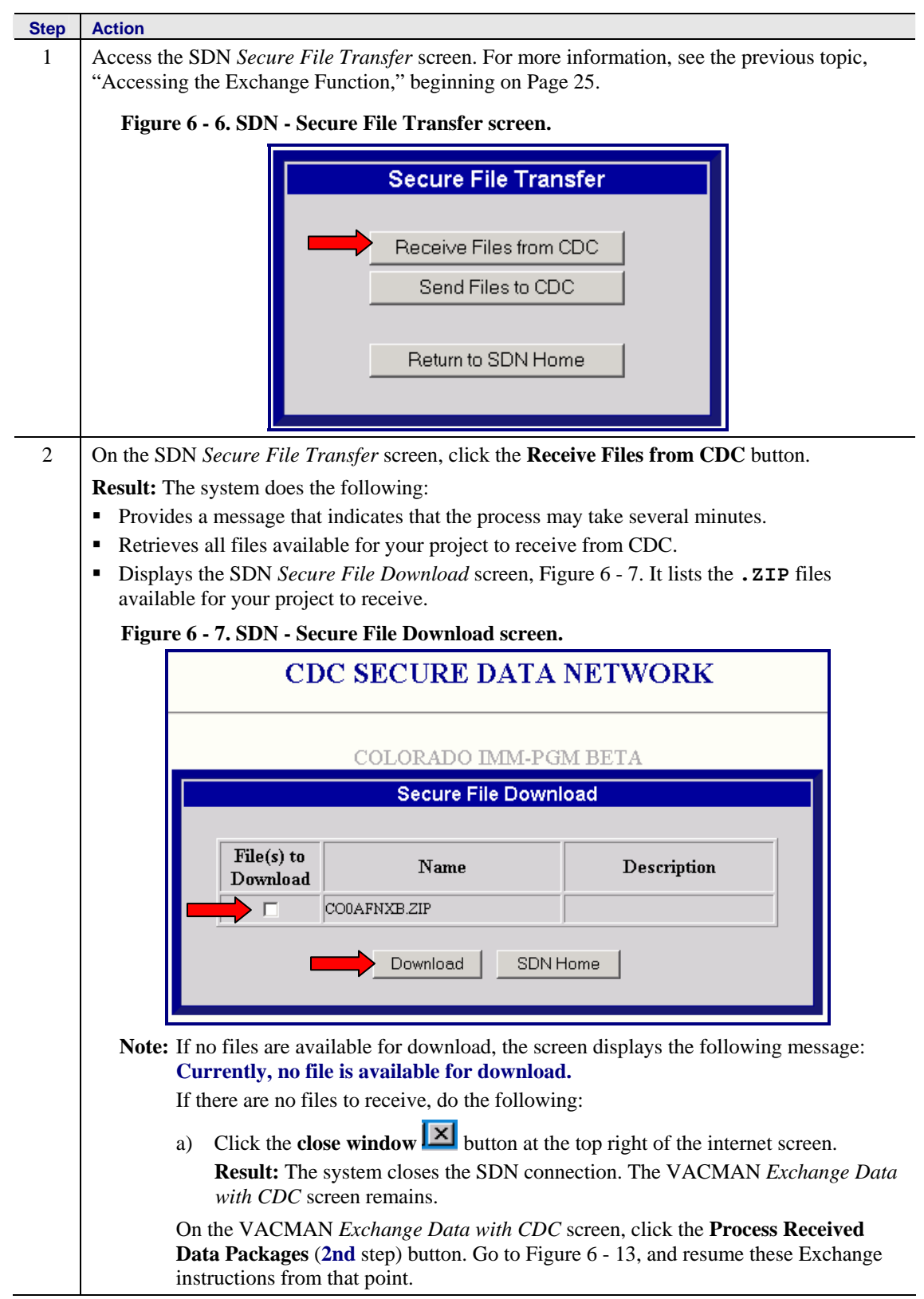

<span id="page-30-1"></span><span id="page-30-0"></span>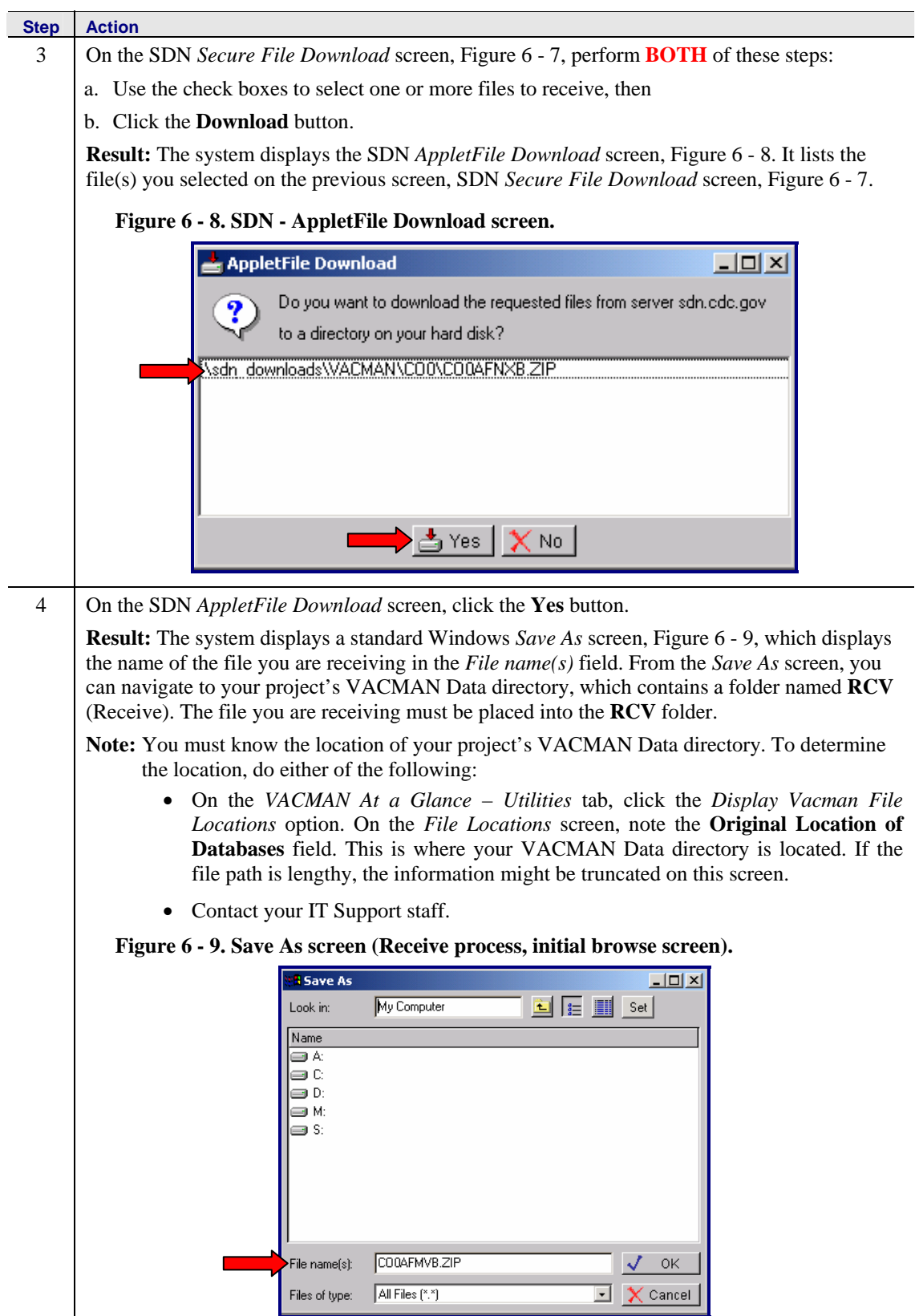

### **Receiving Data from CDC (continued)**

<span id="page-31-0"></span>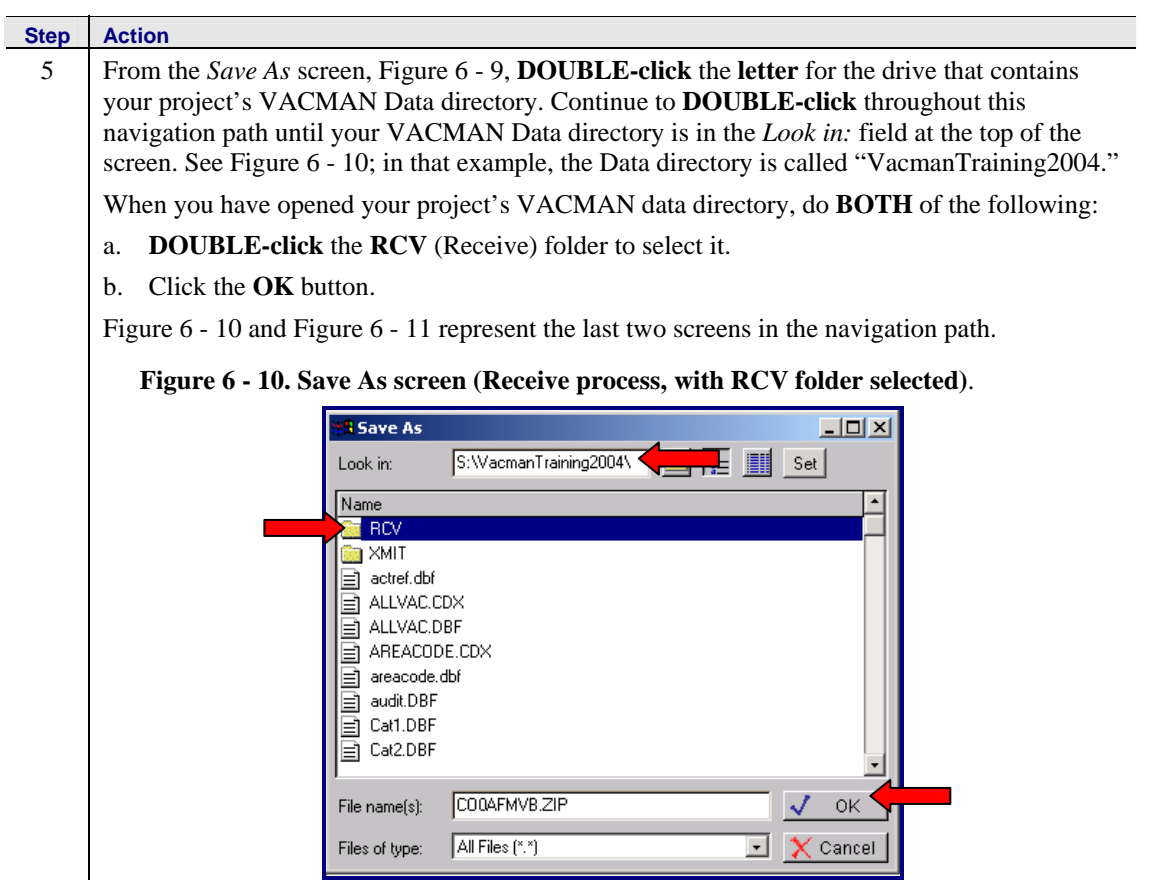

**Result:** The system displays a final *Save As* screen, [Figure](#page-31-1) 6 - 11, that shows your file(s) in the **RCV** folder. In [Figure 6 - 11,](#page-31-1) note that the folder titled **RCV** is at the top of the screen, in the *Look In:* field. In addition, the file you are receiving is shown in the center section of the screen, under the heading *Name*, and at the bottom of the screen in the *File name(s)* field.

#### <span id="page-31-1"></span>**Figure 6 - 11. Save As screen (Receive process, final browse screen), with** .**ZIP file in RCV folder.**

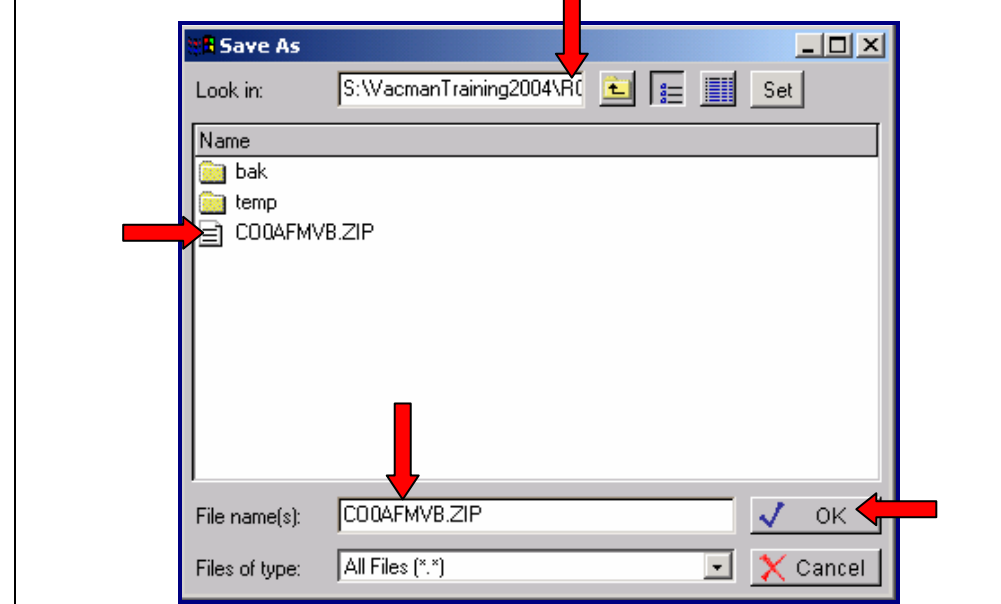

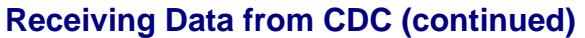

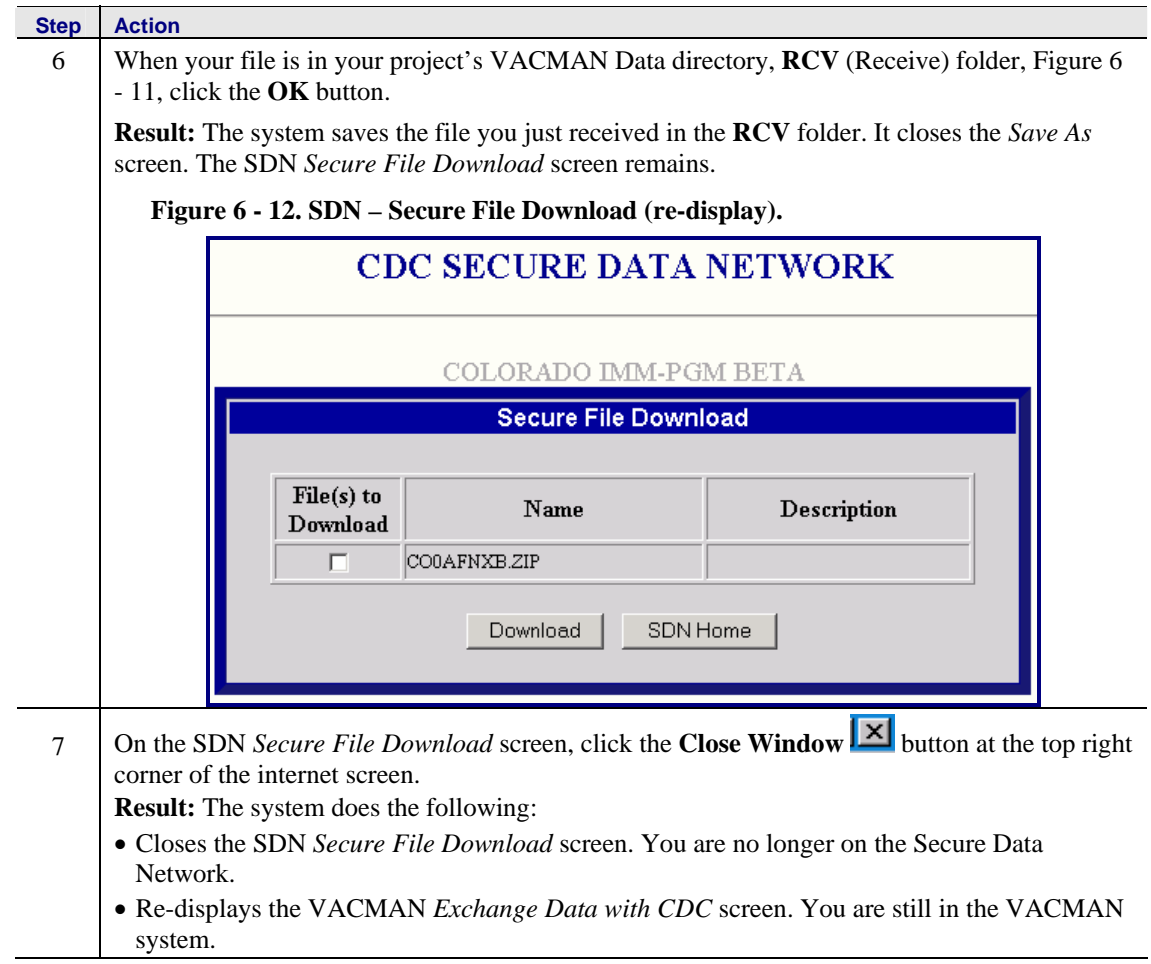

<span id="page-33-0"></span>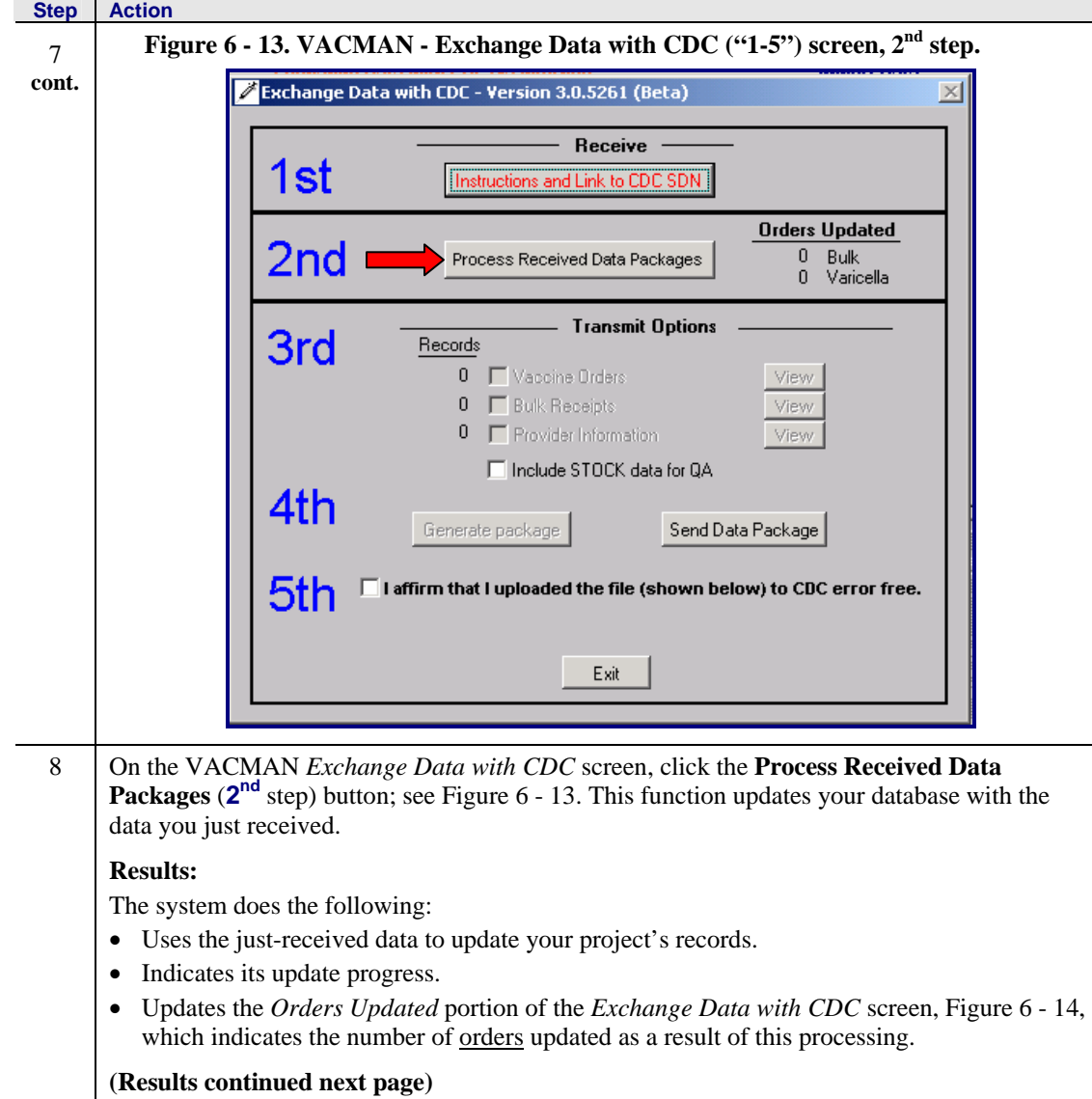

 $\overline{\phantom{a}}$ 

<span id="page-34-0"></span>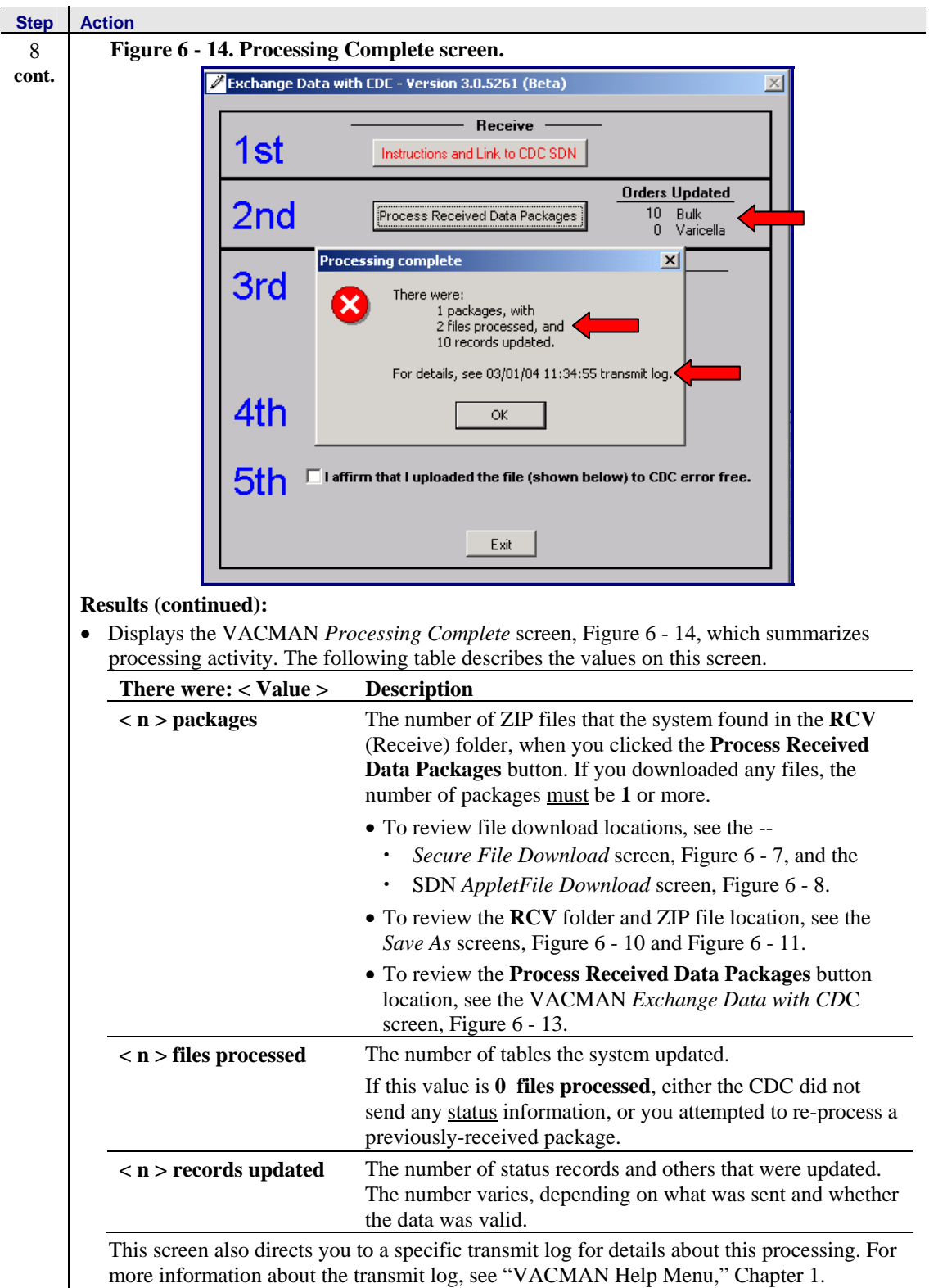

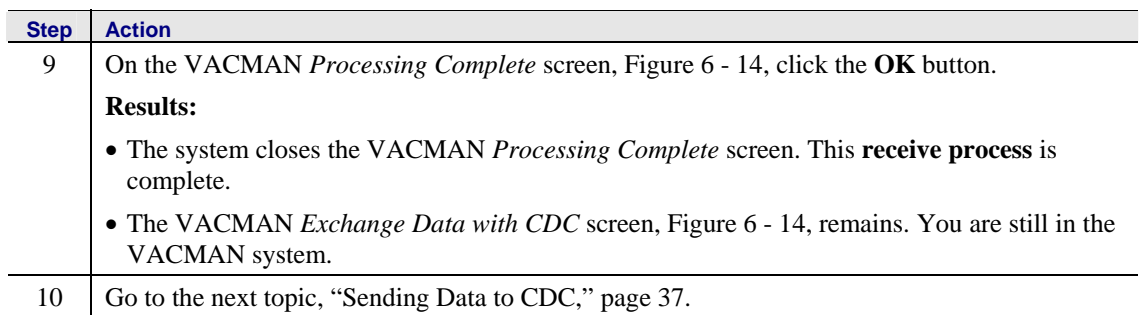

### <span id="page-36-0"></span>**Sending Data to CDC**

Use these instructions to transmit data to CDC.

<span id="page-36-2"></span><span id="page-36-1"></span>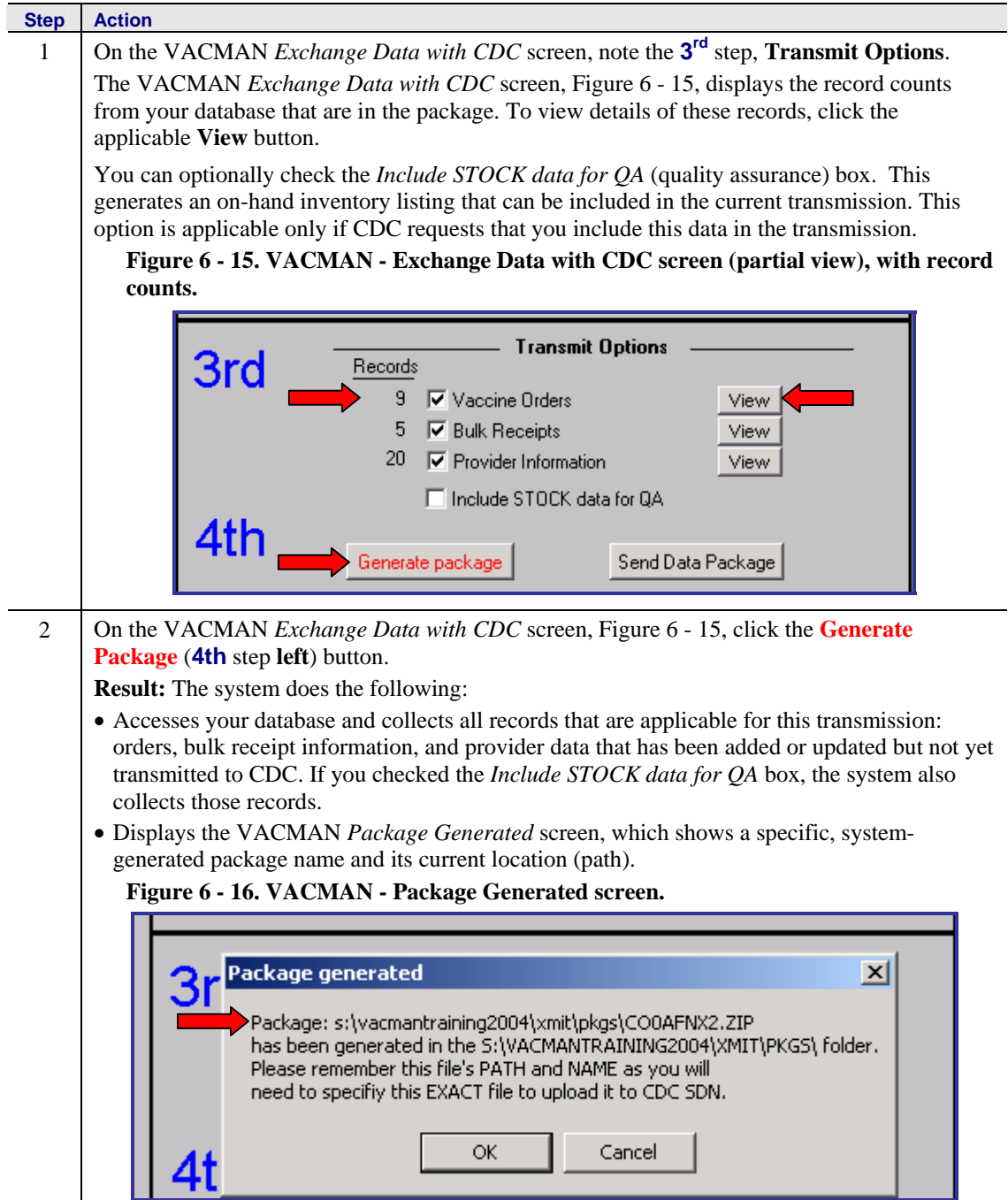

<span id="page-37-0"></span>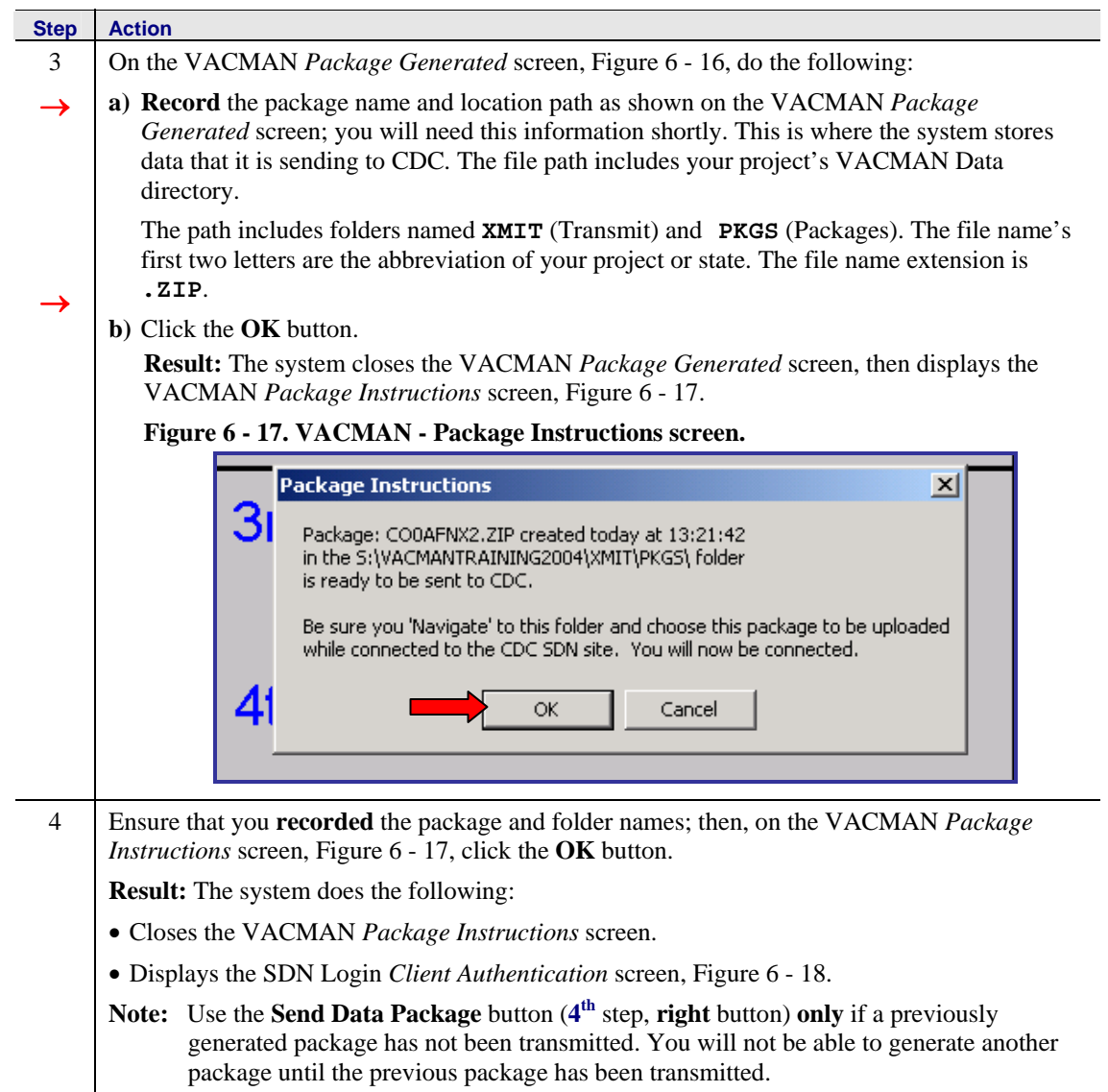

<span id="page-38-1"></span><span id="page-38-0"></span>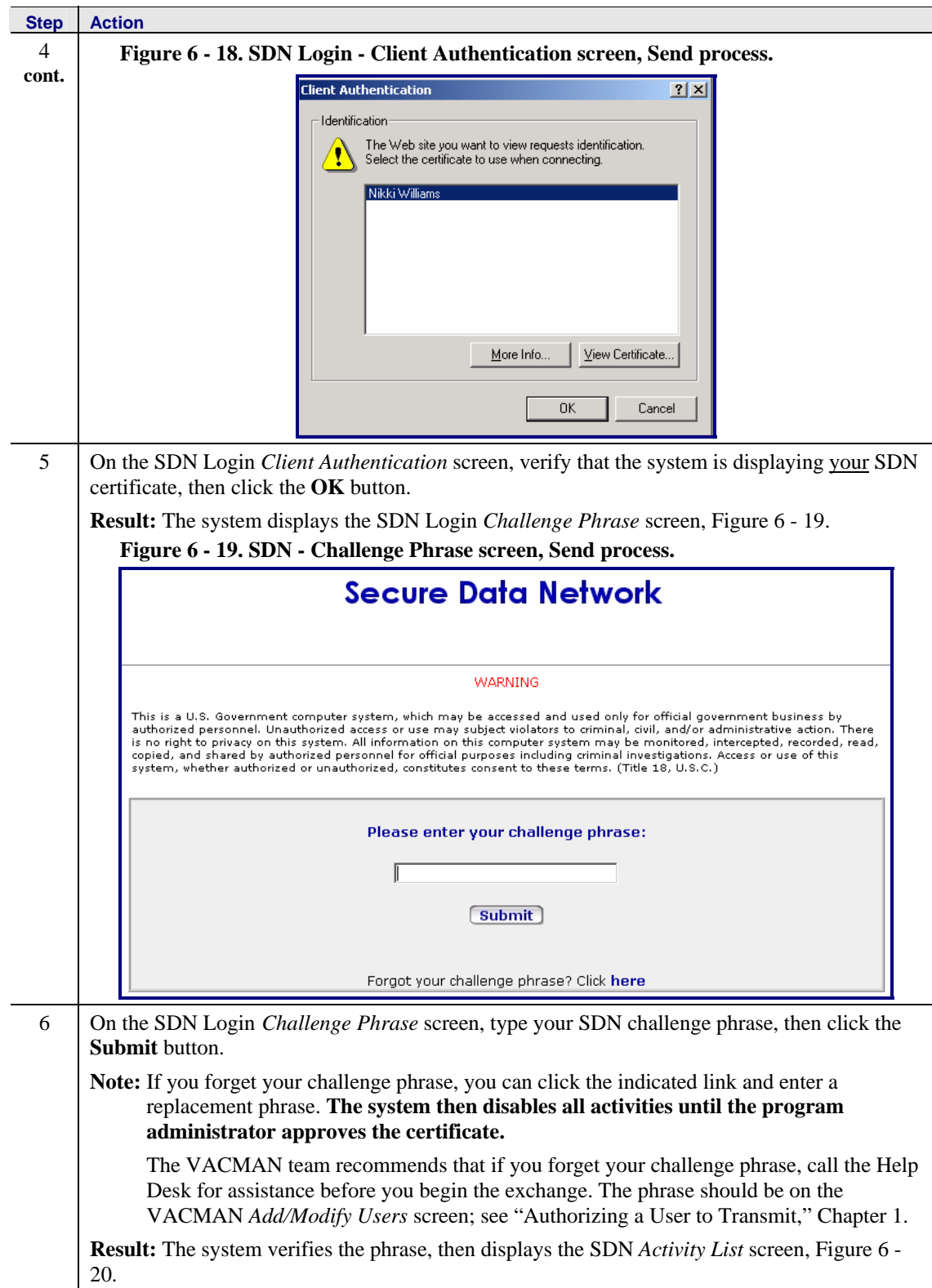

<span id="page-39-0"></span>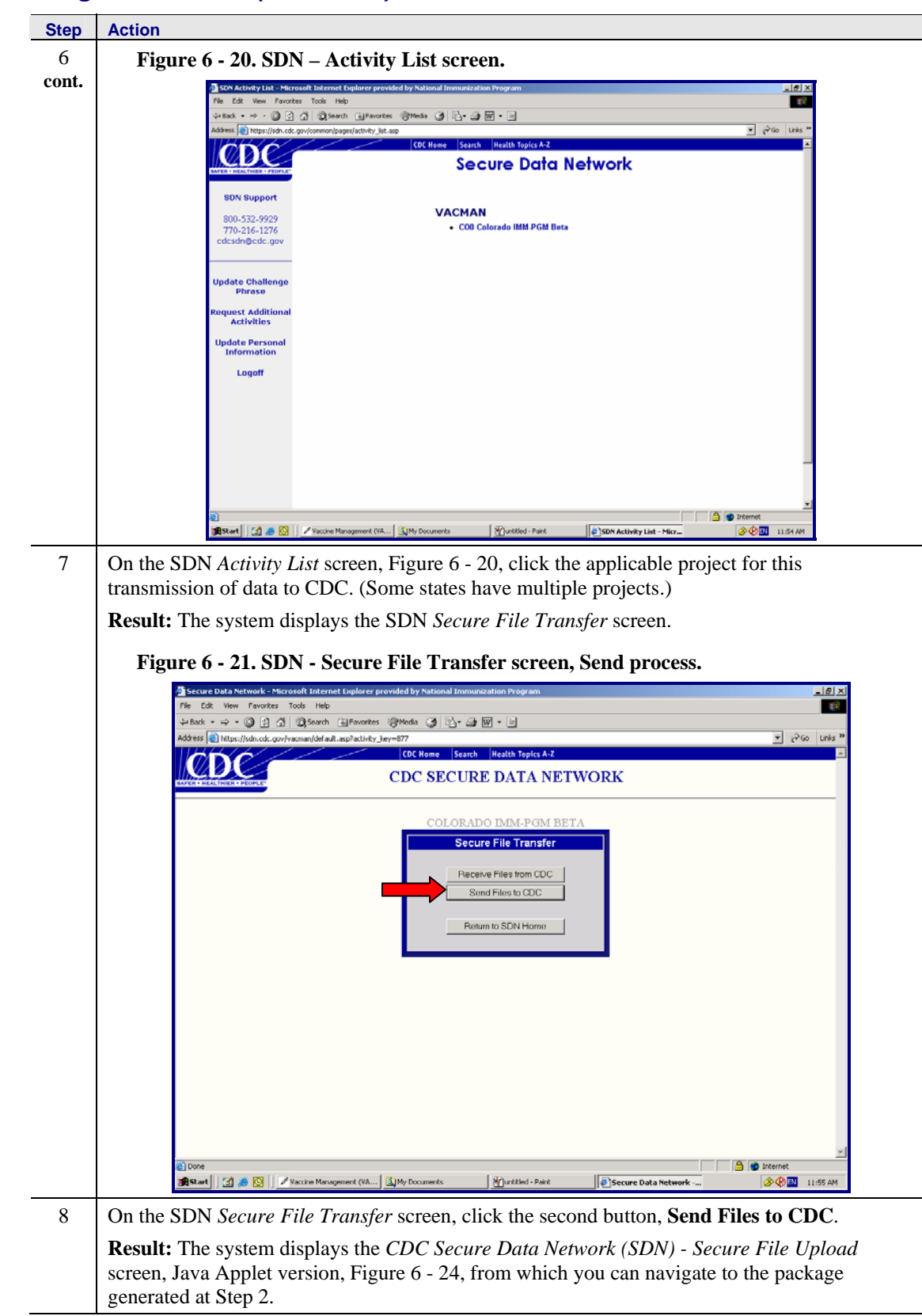

<span id="page-40-1"></span>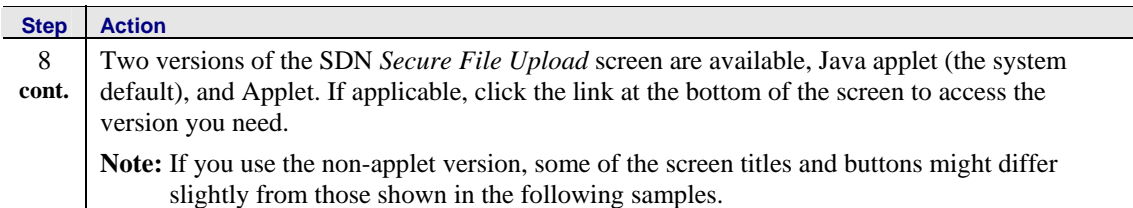

<span id="page-40-2"></span>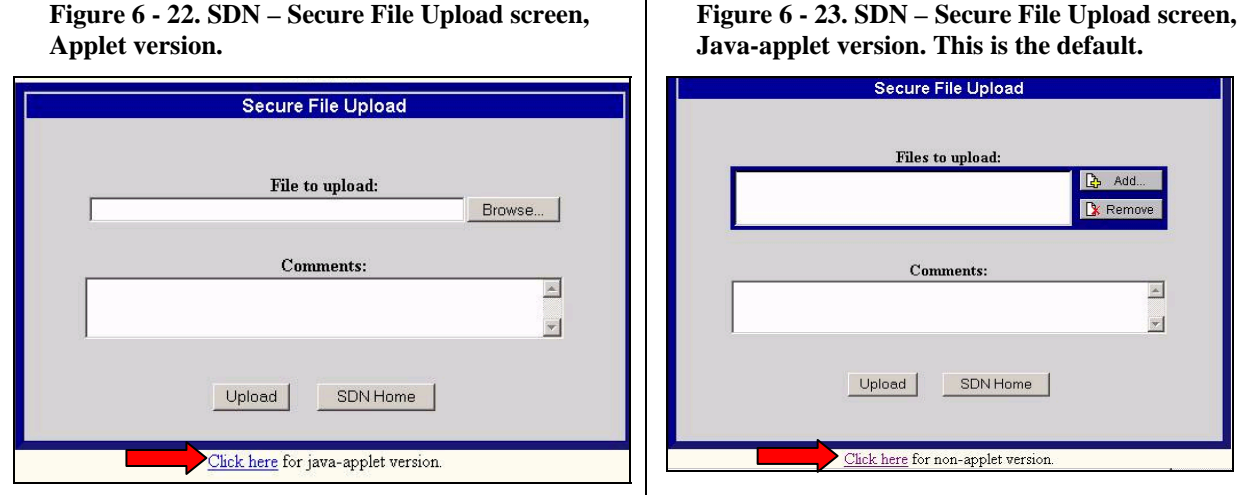

- 9 Do one of the following:
	- On the SDN *Secure File Upload* Java applet screen, [Figure 6 23,](#page-40-1) click the **Add** button.
	- On the SDN *Secure File Upload* applet screen, [Figure 6 -](#page-40-2) 22, click the **Upload** button.

**Result:** The system displays the SDN *Select Files to Upload* screen, from which you can navigate to the **XMIT\PKGS\< filename >** folder. This is the file information that you recorded at Step 3 a) of this process; see [Figure 6 - 17.](#page-37-0) 

<span id="page-40-0"></span>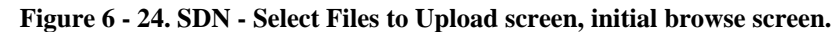

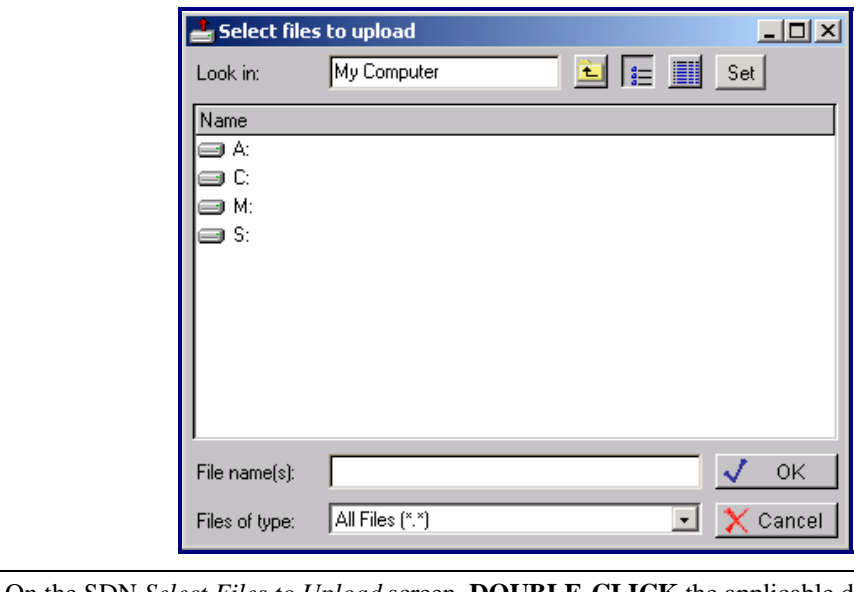

10 On the SDN *Select Files to Upload* screen, **DOUBLE-CLICK** the applicable drive letter and folders to navigate to your project's VACMAN Data directory. The Data directory contains the **XMIT** (Transmit) folder, which in turn contains the **PKG** (Package) you are sending. The following screen samples, [Figure 6 - 25](#page-41-0) through [Figure 6 - 27,](#page-41-1) represent the final three screens in this navigation process.

<span id="page-41-1"></span><span id="page-41-0"></span>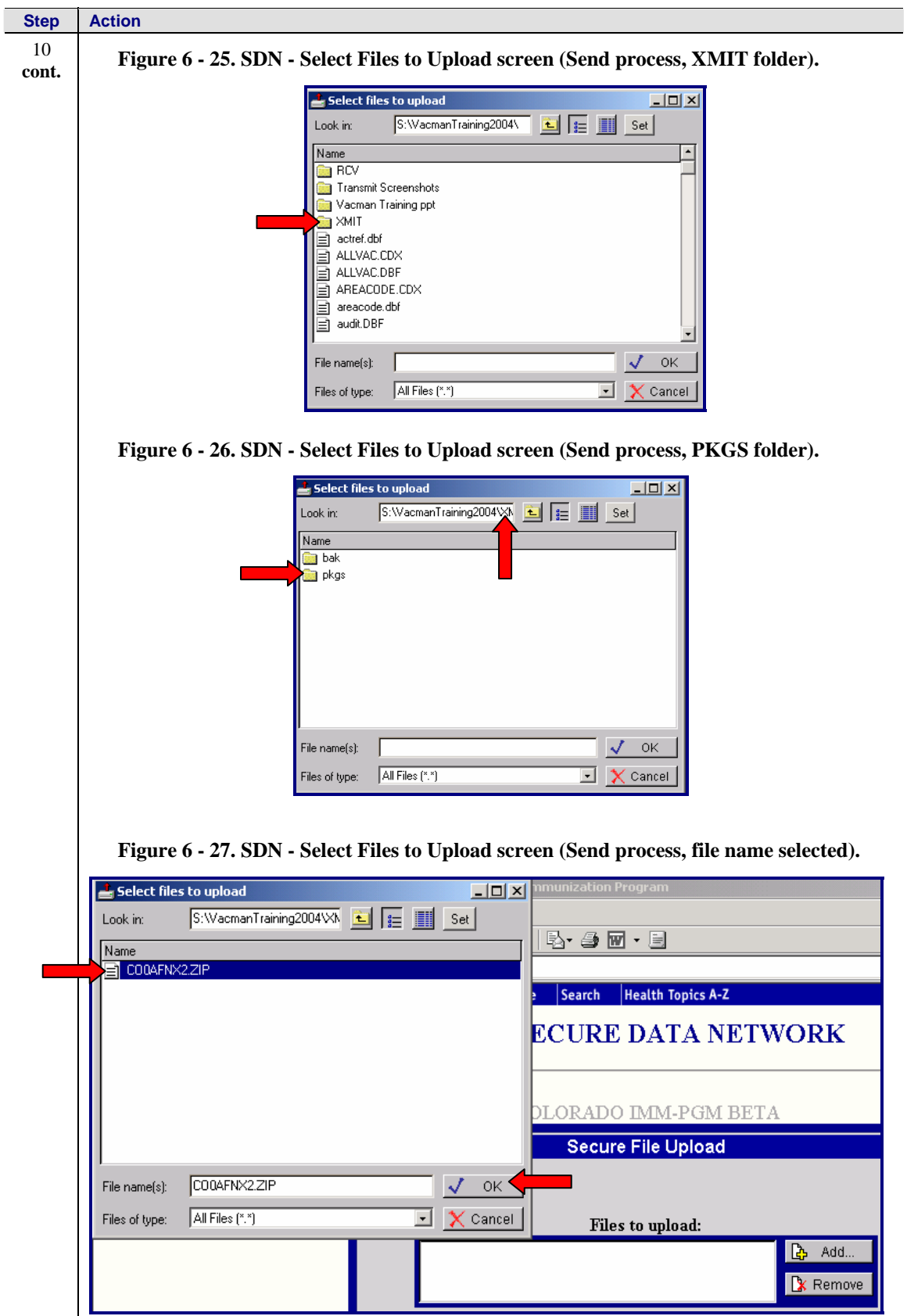

<span id="page-42-1"></span><span id="page-42-0"></span>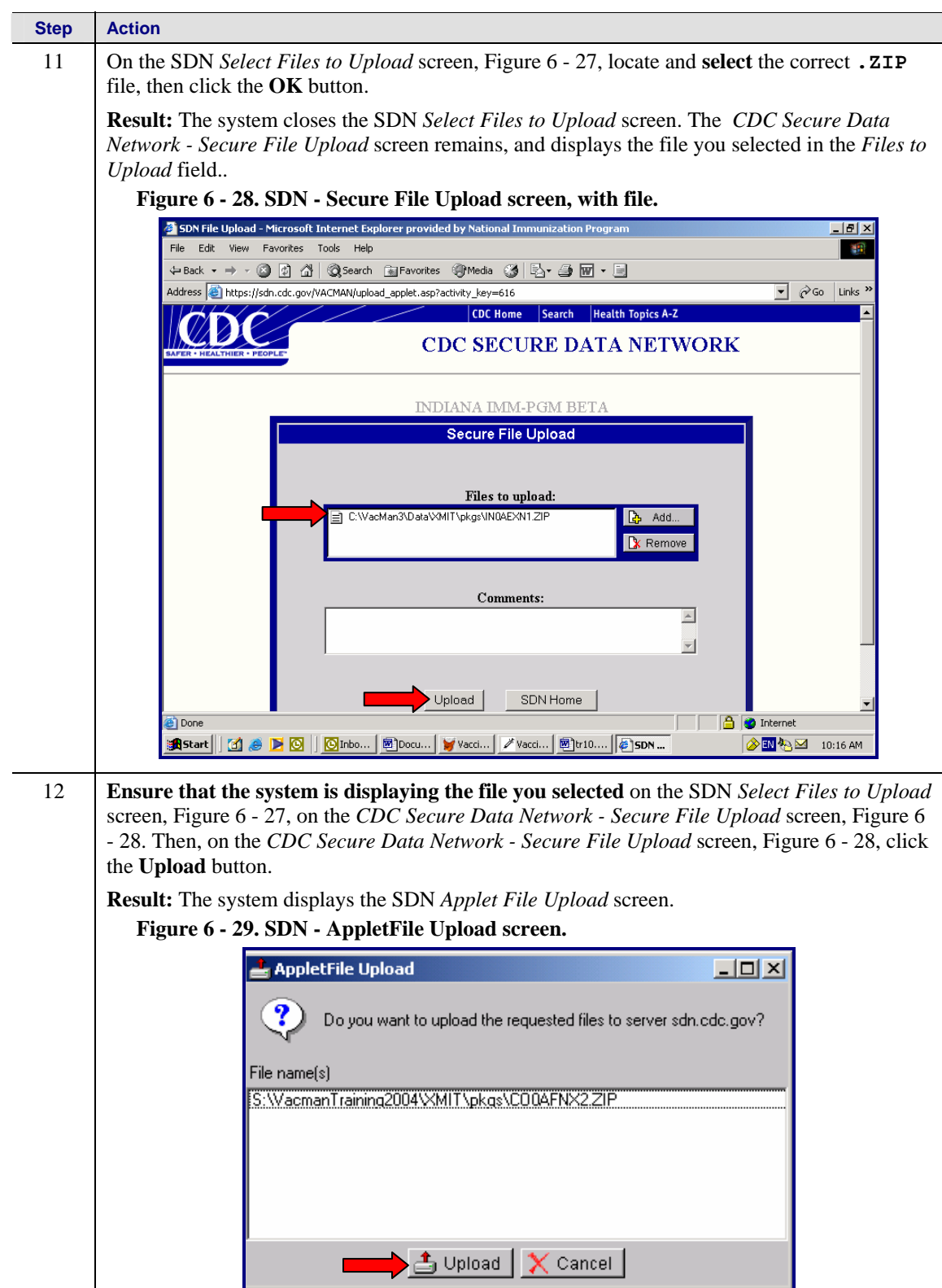

<span id="page-43-0"></span>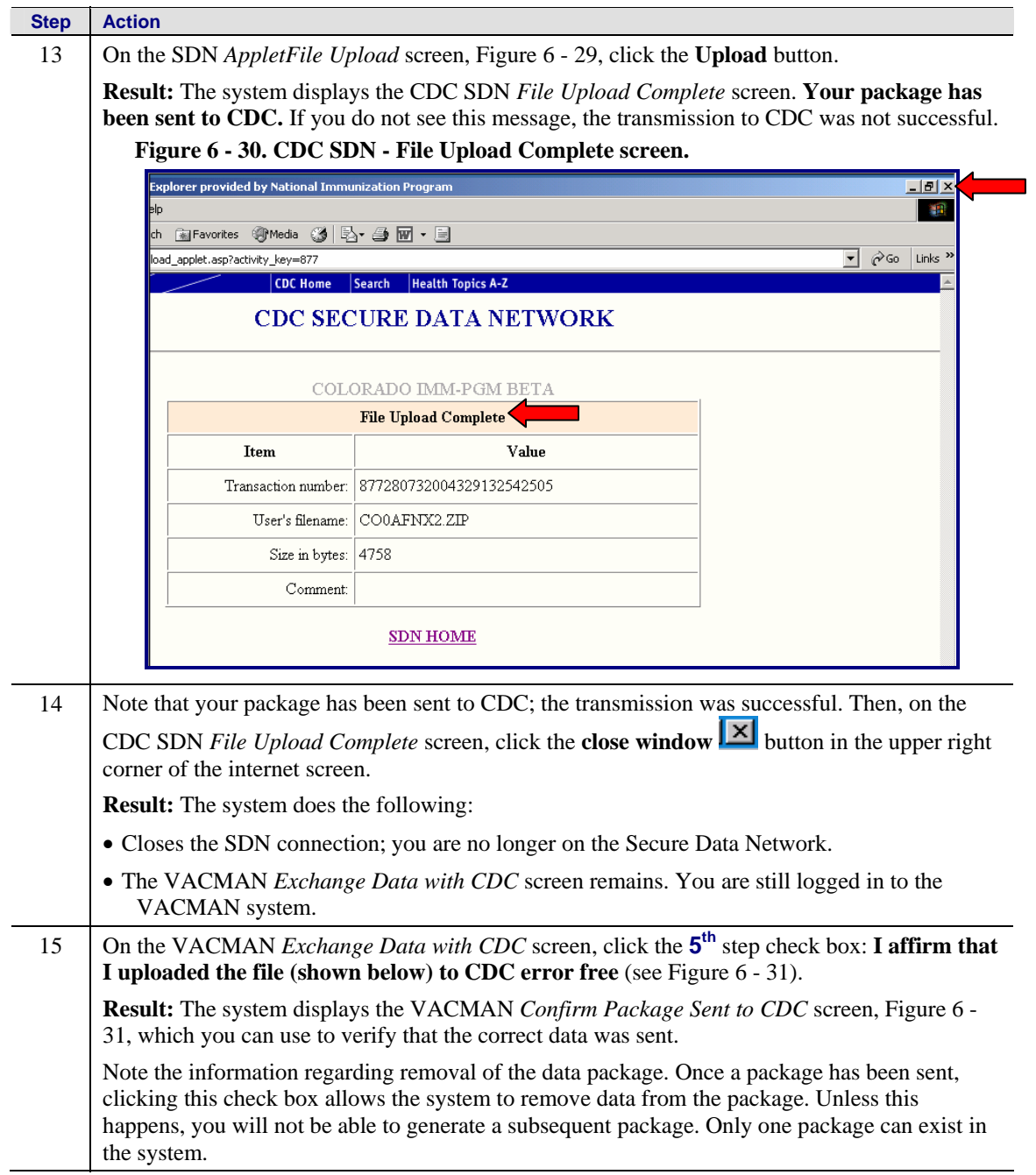

<span id="page-44-1"></span><span id="page-44-0"></span>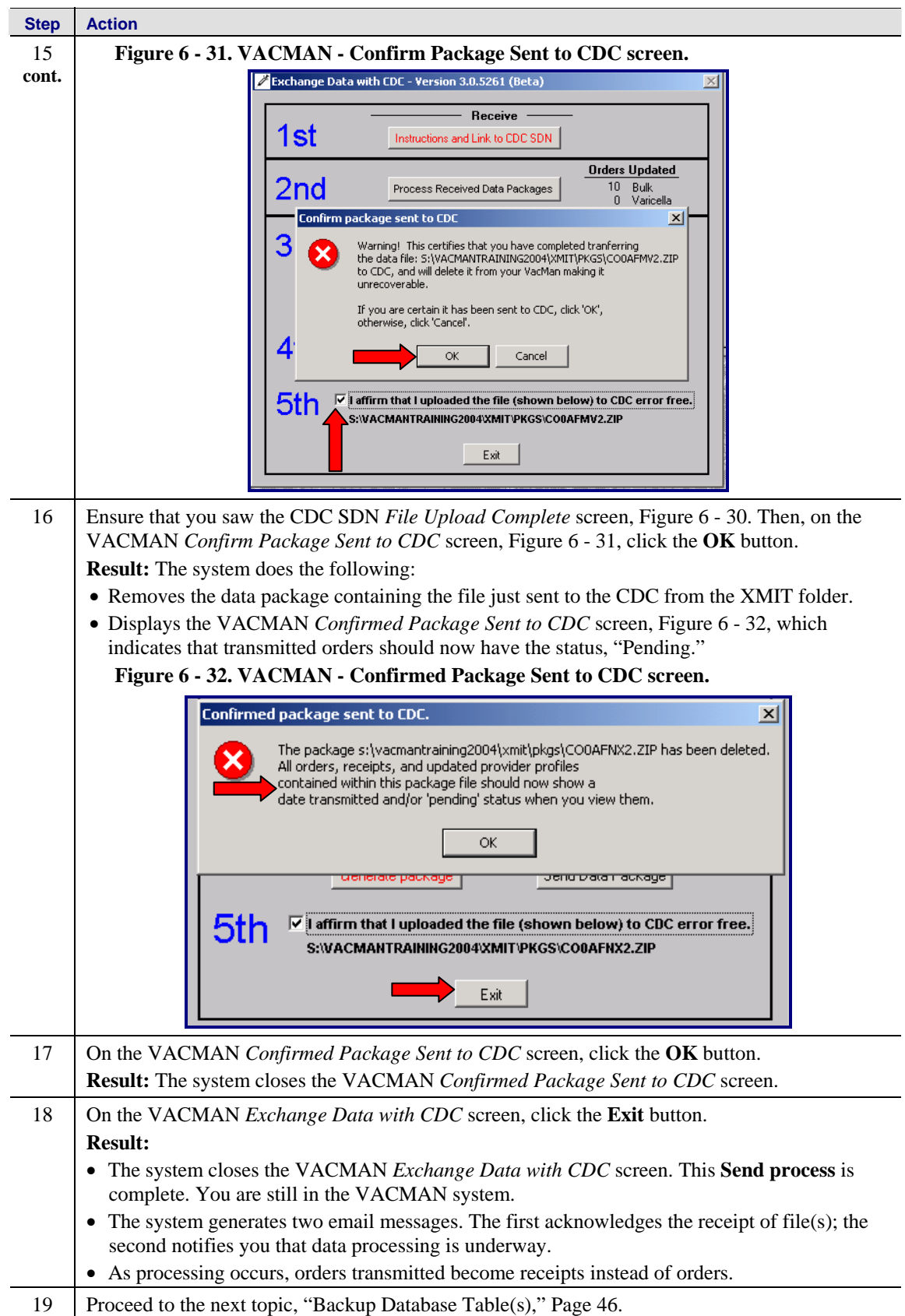

## <span id="page-45-0"></span>**Backup Database Table(s)**

**Note:** For more information, see "Backing Up Database Tables," Chapter, 6, Utilities.

### **Performing a Backup**

**Immediately** after each exchange of data with CDC, perform the backup function. **This is the most important time for your project to back up your database**.

Even if you do not transmit every day, **do perform a backup every day**.

These precautions ensure that current order status data is retrievable, should you experience data corruption or system malfunction that requires restoration from a backup.

**Note:** CDC cannot back up or restore your data.

### **Important procedure in the event of data corruption**

If you have recently experienced data corruption problems, or have recently restored data from a previous backup (older data), you can help avoid problems with rejected orders if you perform an exchange function. Receiving data from CDC provides your project with the most recent CDC updates.

**Note:** Performing an exchange does not restore data that was lost after you received updates from CDC.

\*\*\*